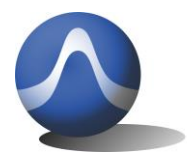

Vincit Omnia Veritas

9248 163 Street Surrey, BC V4N 3C9 604-637-2167 info@triarchytech.com

## Triarchy®VSG6G1/VSG2G1/TSG4G1 USB Vector RF Signal Generator Operating Manual

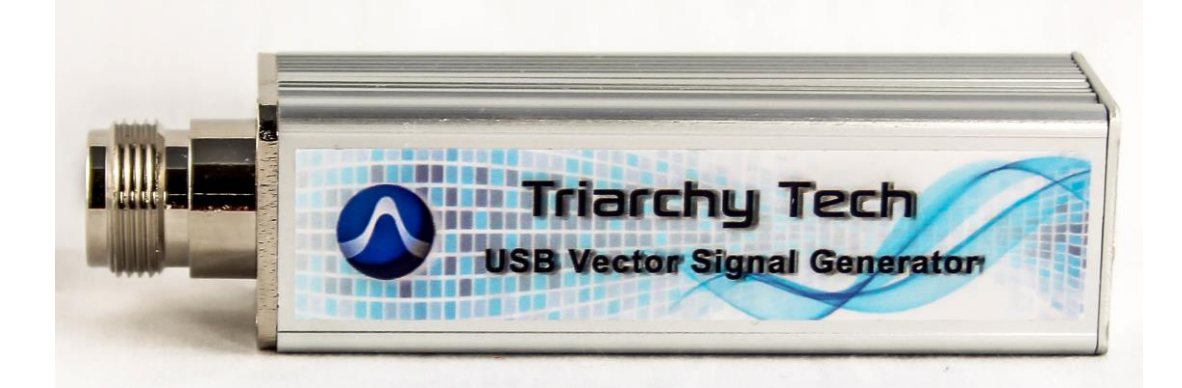

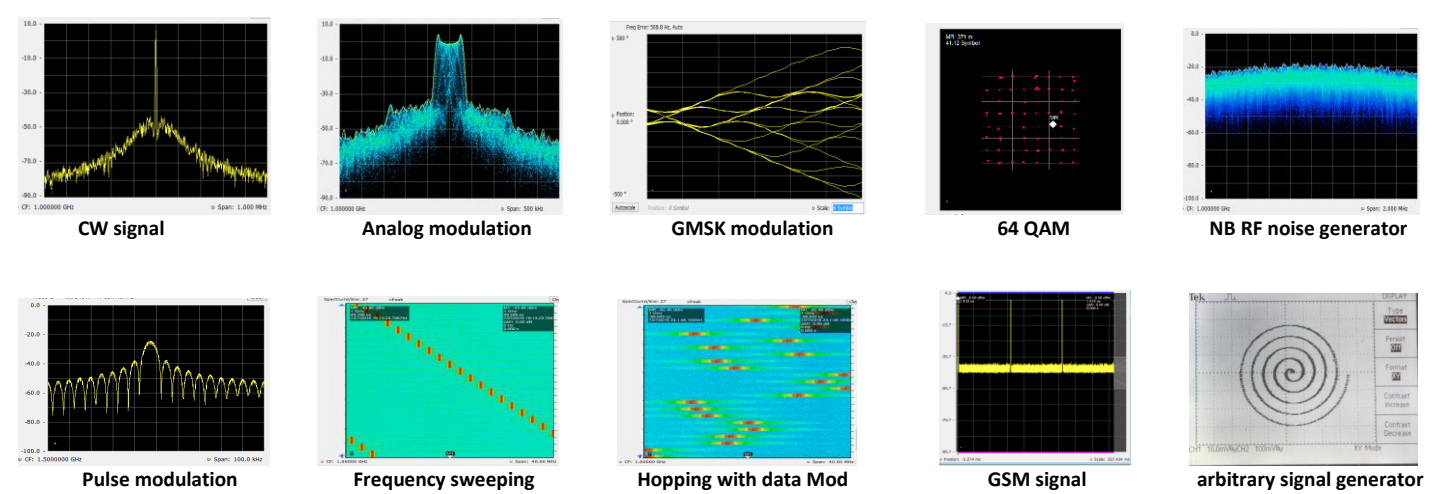

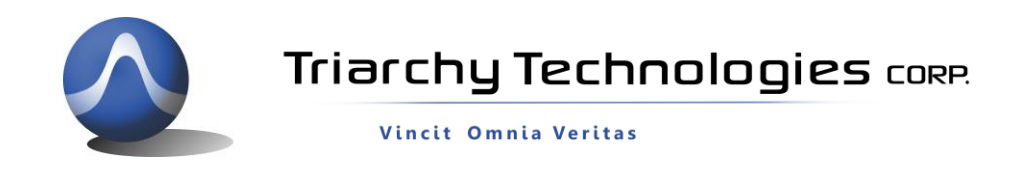

### **USB Vector RF Spectrum Analyzer Operating Manual**

Copyright Notice

Copyright © 2015 Triarchy Technologies, Corp. All rights reserved.

Initial Version August 2015

Documentation version 1.0

No part of this publication may be reproduced, transmitted, transcribed, stored in a retrieval system, or translated into any language or computer language, in any form or by any means, electronic, mechanical, magnetic, optical, chemical, manual, or otherwise, without the prior written permission of Triarchy Technologies, Corp.

Technical Support

For technical support, please call 1-604-637-2167, send email t[o info@triachytech.com,](mailto:info@triachytech.com) or visit our website at [http://www.triarchytech.com](http://www.triarchytech.com/)

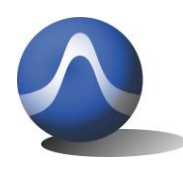

Vincit Omnia Veritas

### **Contents**

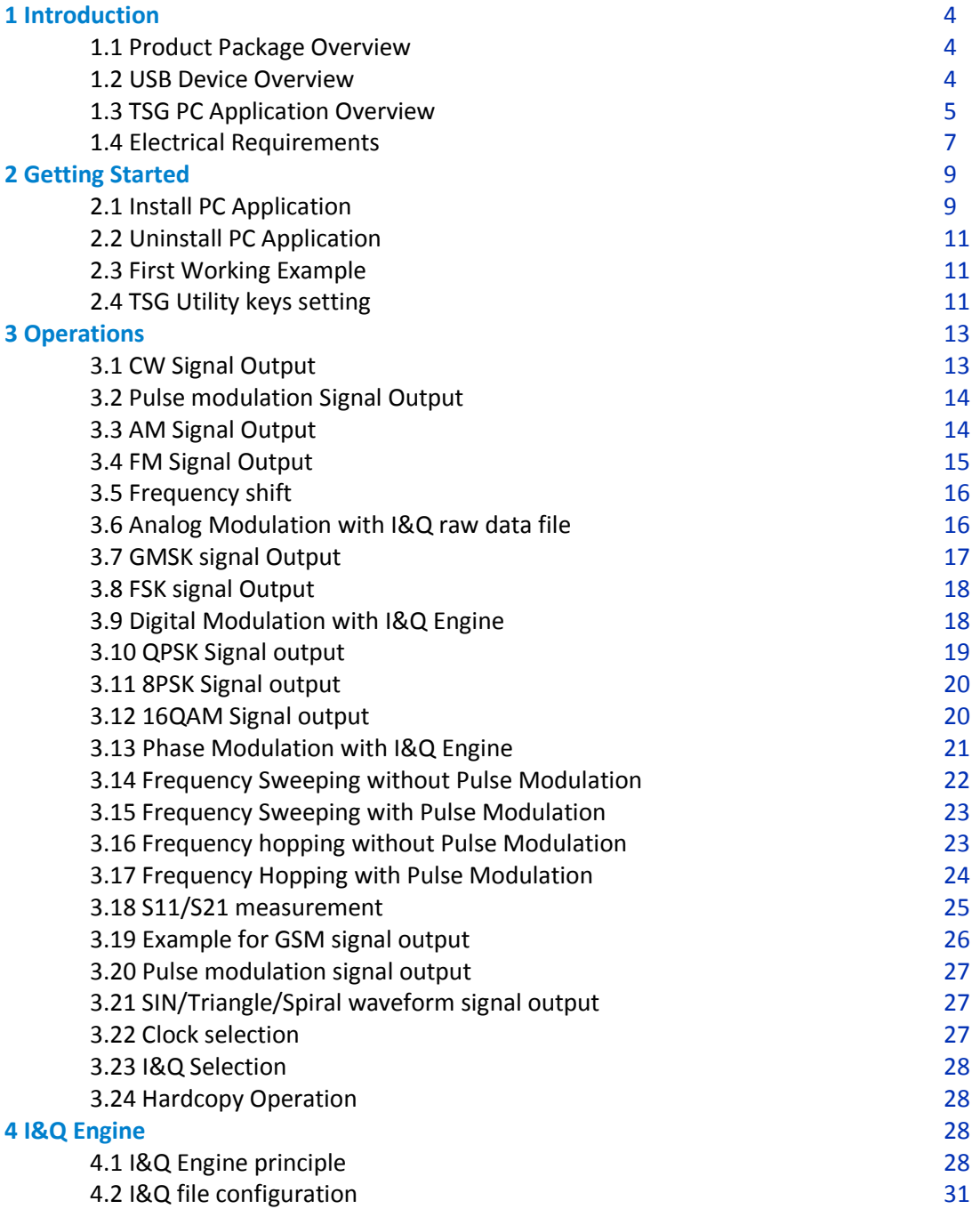

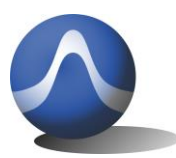

Vincit Omnia Veritas

## **1 Introduction**

VSG6G1/VSG2G1/TSG4G1 is a USB RF signal generator that plugs on PC and works using PC or tablet application. For VSG6G1: the RF frequency range is from 1MHz to 6.2GHz, amplitude output range will be -60dBm~10dBm. For VSG2G1: the RF frequency range is from 30MHz to 2.2GHz, amplitude output range will be -60dBm~10dBm. For TSG4G1: frequency range is from 35MHz to 4.4GHz, and amplitude is from -60dBm to 0dBm.

VSG6G1 /VSG2G1/TSG4G1 will be very easy to use. The application's user interface is designed to be just like the front panel of normal desktop signal generators, allowing signal generator users to easily pick up and use the application intuitively without a high learning curve. If your PC or tablet support touch screen, the user experience will be even more realistic to a desktop signal generator.

VSG6G1 have additional functions: such as the generation of modulation signal with I&Q engine and Pulse modulation so that it can simulate a lot of wireless systems.

## 1.1 Product Package Overview

VSG6G1/VSG2G1/TSG4G1 product package will be:

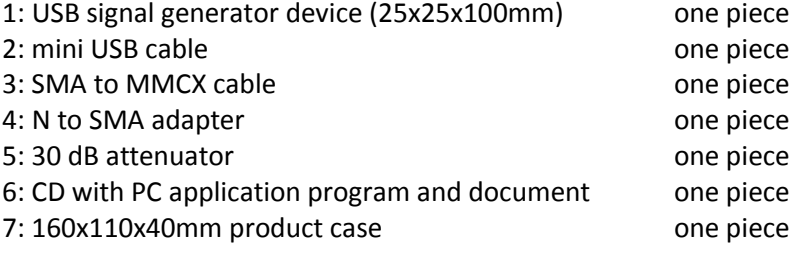

## 1.2 USB Device Overview

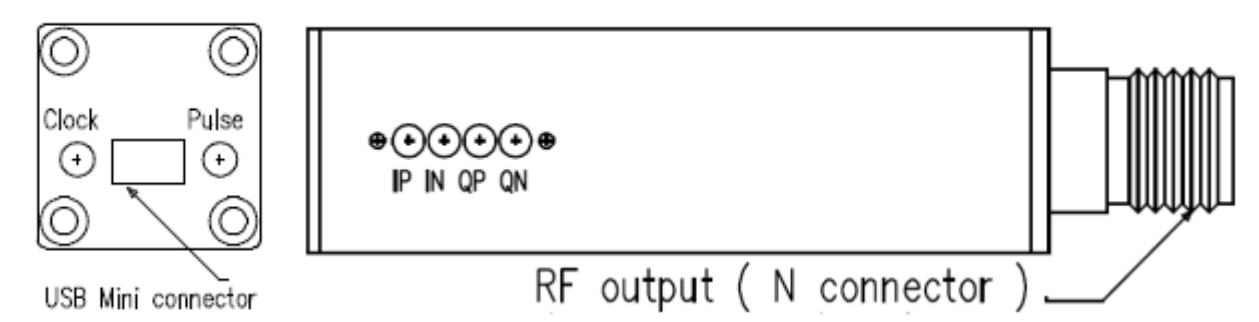

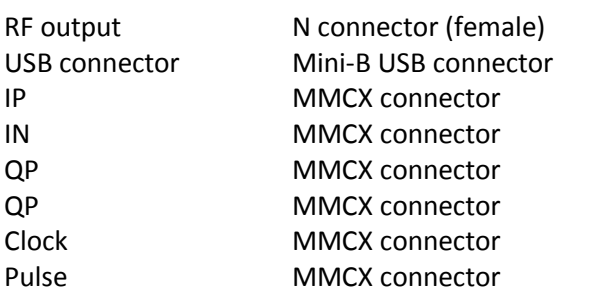

RF signal output interface with PC I port positive Output/Input I port negative Output/Input Q port positive Output/Input Q port negative Output/Input Clock Output/Input Pulse signal Output

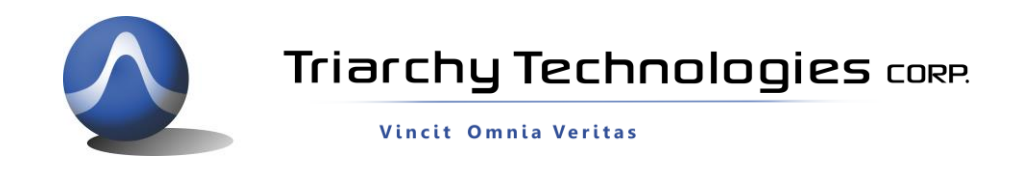

## 1.3 TSG PC Application Overview

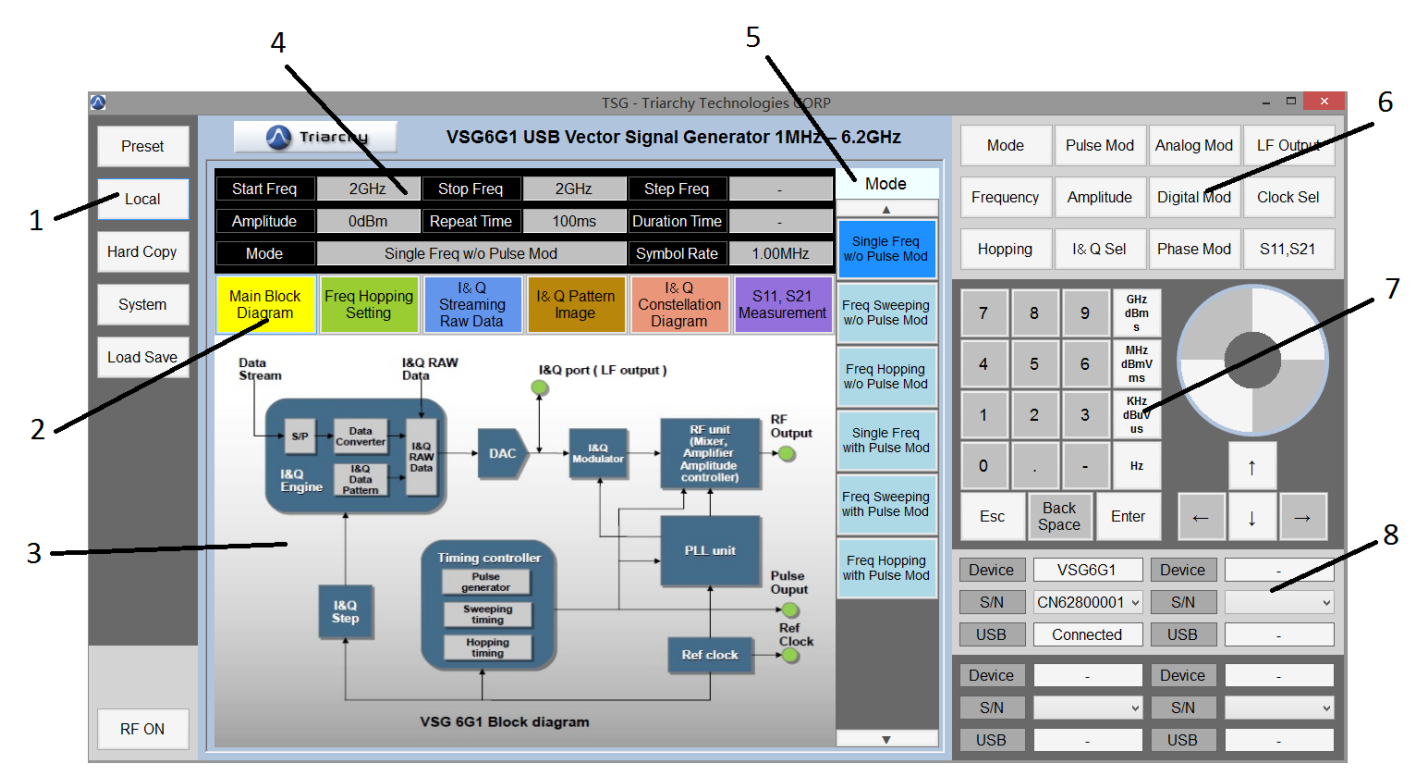

### 1: **utility keys**

Allows user to access the system level function. Function detail will be shown on second function keys 2: **Message selection keys**

Click the Message selection key, the Message display area will change according to selection.

### 3: **Message display area**

Message display area shows detailed information about output signal.

**Main Block Diagram** illustrates how the RF vector signal generator working, how the signal is output. **Freq Hopping setting** shows a table of hopping frequency points.

**I&Q Streaming Raw Data** is waveform of I&Q raw data, it will be same as real waveform signal from I&Q port.

**I&Q pattern image** shows I&Q pattern if I&Q raw data is generated based on the I&Q pattern.

**I&Q constellation diagram** is shown, it will be selected depending on Raw data or I&Q pattern.

**S11, S21 Measurement** shows the waveform of S11 and S21 test result.

### 4: **Status block**

**Status block** shows the main parameter of output signal: such as frequency, amplitude, repeat time, duration, symbol rate and working mode.

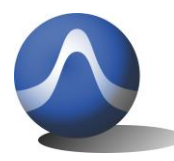

### 5: **Second functions keys**

**Second function keys** will extend secondary functions relative to the primary function keys and utility key. It is similar to soft key in most of equipment which is location on side of screen.

### 6: **Function keys**

Most of major the equipment settings are done by the **Function keys**. General setting for signal generator will be: Select mode: such as frequency selection for single, sweeping and hopping and pulse modulation selection.

Input frequency: such as setting for signal frequency, frequency sweeping and frequency hopping Input amplitude: such as level setting, external attenuator selection and setting. Input timing: for pulse modulation.

Adding I&Q modulation: to setup a lot of different kind of modulation to meet each application requirements.

### 7: **Digital input keys**

Digital input keys will input digital and units for frequency, amplitude and timing. This standalone input key is similar to desktop equipment

Frist select the digital at second function, frequency, amplitude and timing.

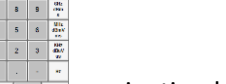

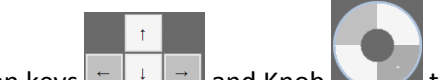

Then operate keypad  $\frac{1}{\sqrt{m}}$  mavigation keys  $\frac{1}{\sqrt{m}}$  and Knob to change the input value.

### Knob Operation

When the mouser cursor hovers over each of the four buttons on the knob: ++, +, --, - icon will display. Click and hold on each icon to increase or decrease value:

- ++ fast increase
- + slowly increase
- fast decrease
- Slowly decrease

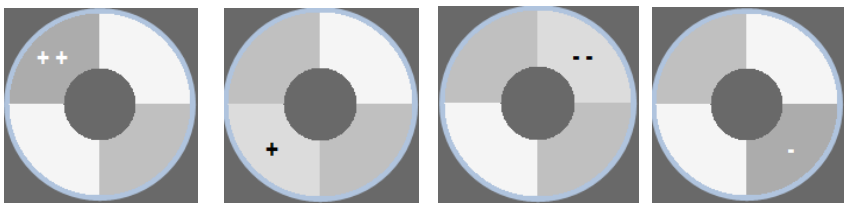

After input digital, it need to input unit to finish all setting.

### 8: USB connection area

When VSG6G1/VSG2G2/TSG4G1 is plugged in the PC, USB connection area will display the product model name, S/N and connection status. A device is properly connected to and recognized by the application program when Model number, S/N and connected status are all displayed.

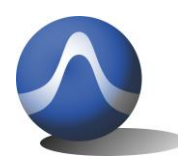

Vincit Omnia Veritas

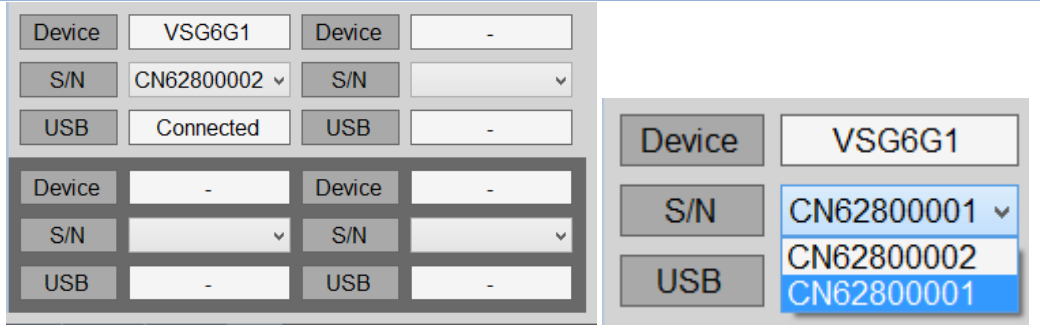

One PC can connect multiple VSG6G1/VSG2G1/TSG4G1 device. Select S/N item to choose which device will is used. When multiple TSG application are opened, each TSG can connected to each hardware device by choice proper the S/N.

### **1.4** Electrical Requirements

### **1.41 Specification for Frequency**

Frequency range for VSG6G1: Band 0: 1MHz ~30MHz Band 1: 30MHz ~2200MHz Band 2: 2200MHz ~6200MHz Frequency range for VSG2G1: Band 1: 30MHz ~2200MHz Frequency range for TSG4G1: Band 1: 35MHz ~4400MHz

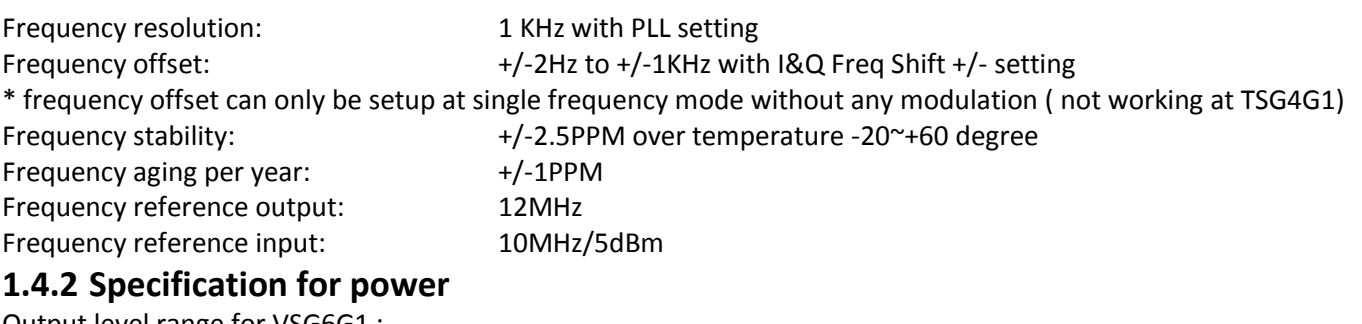

Output level range for VSG6G1 : Band 0: -21dBm~10dBm Band 1: -21dBm~10dBm Band 2: -31dBm~0dBm Output level range for VSG2G1 : Band 1: -21dBm~10dBm Output level range for TSG4G1 : Band 1: -31dBm~0dBm Output level resolution: 1dB Output level error: <3dB Phase noise: -90dBc/Hz offset 10 KHz at 1GHz -105dBc/Hz offset 100 KHz at 1GHz -120dBc/Hz offset 1MHz at 1GHz

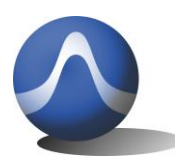

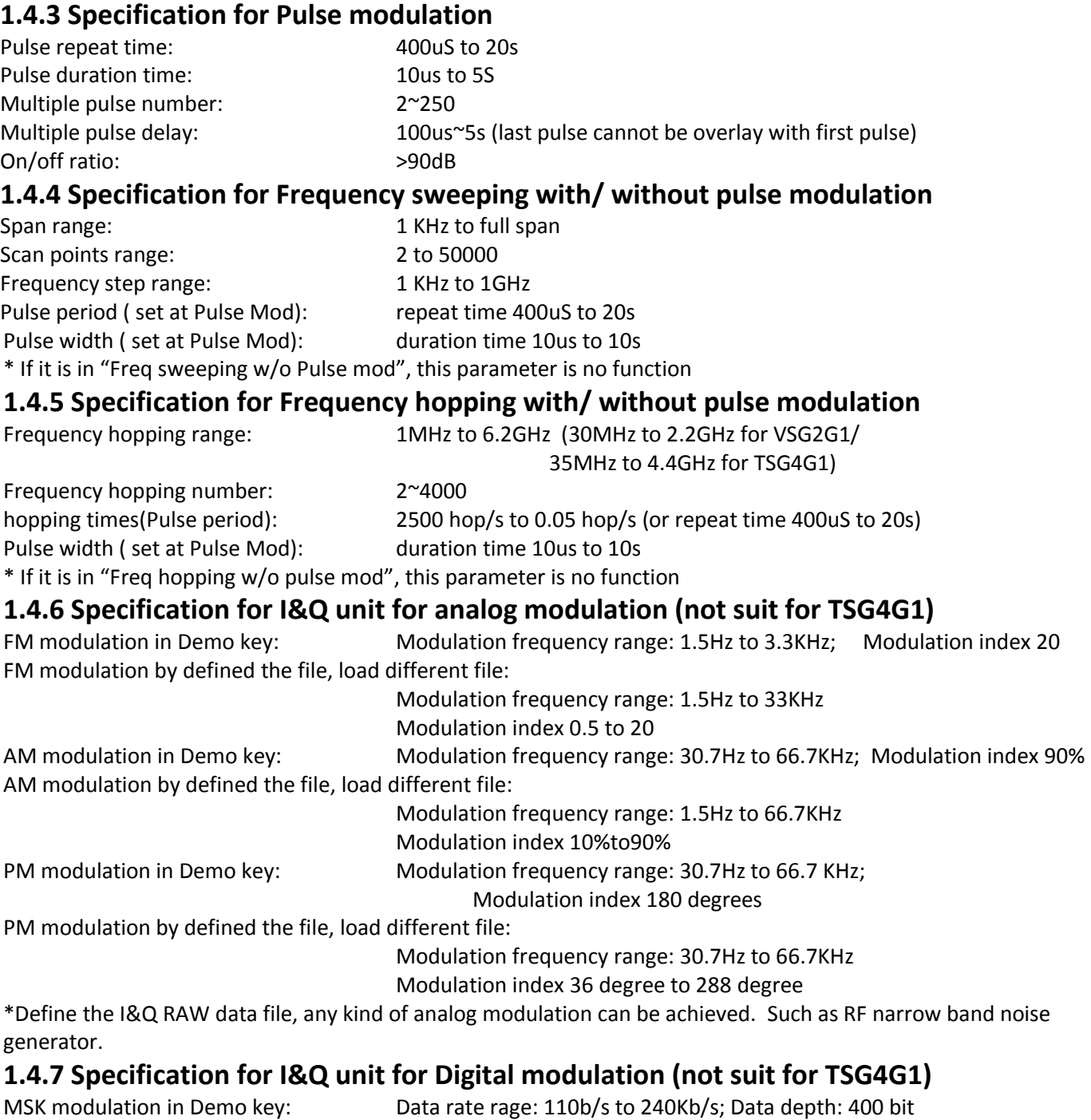

FSK modulation in Demo key: Data rate rage: 27.7b/s to 60Kb/s; Data depth: 25 bit \* Define the I&Q data file, study different I&Q pattern, internal I&Q engine will generate the most of digital modulation; Such as SFSK.

GMSK modulation in Demo key: Data rate rage: 110b/s to 240Kb/s; Data depth: 400 bit; BT=0.3

### **1.4.8 Specification for I&Q unit for phase modulation (not suit for TSG4G1)**

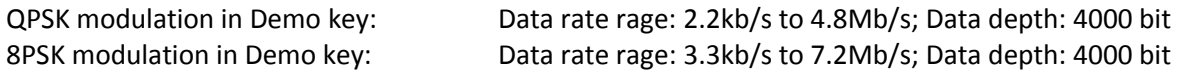

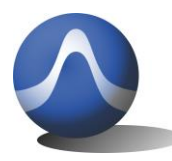

16QAM modulation in Demo key: Data rate rage: 4.4kb/s to 9.6Mb/s; Data depth: 4000 bit \* Define the I&Q data file, study different I&Q pattern, internal I&Q engine will generate the most of digital modulation; Such as 64QAM.

### **1.4.9 Specification for I&Q external modulation (not suit for TSG4G1)**

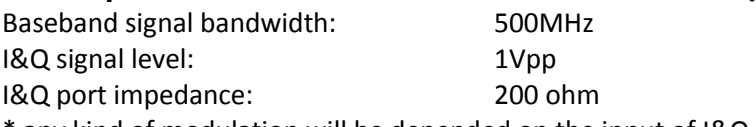

any kind of modulation will be depended on the input of I&Q signal

### **1.4.10 Specification for LF output**

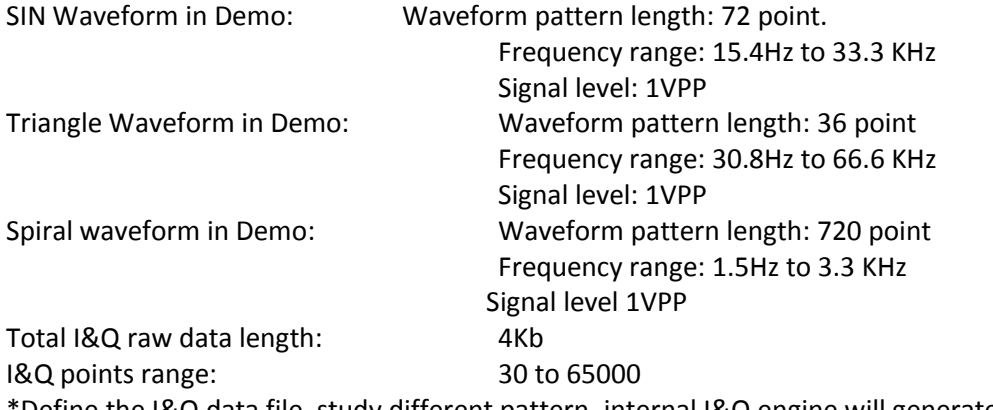

\*Define the I&Q data file, study different pattern. internal I&Q engine will generate most of the signal waveform.

### **1.4.11 Specification for Pulse signal output**

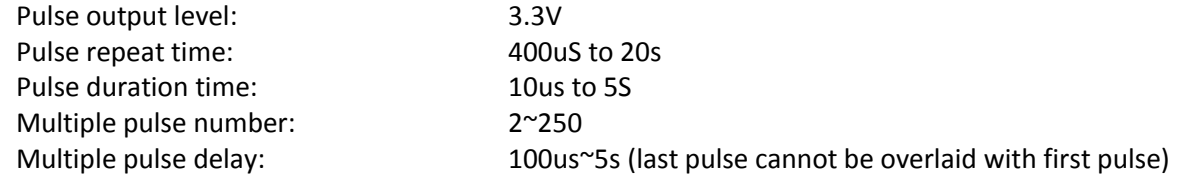

## **2 Getting Started**

## 2.1 Install PC Application

Open the CD, go into the SW file folder, you can find setup.exe and Document folder.

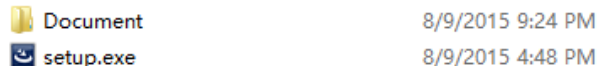

If you want copy the setup.exe to any PC any folder to install the program, please make sure that Document folder shall be copied and located at same folder as setup.exe file.

When you finished the installation, the TSG ICON will be shown on the desk

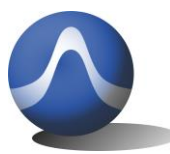

Vincit Omnia Veritas

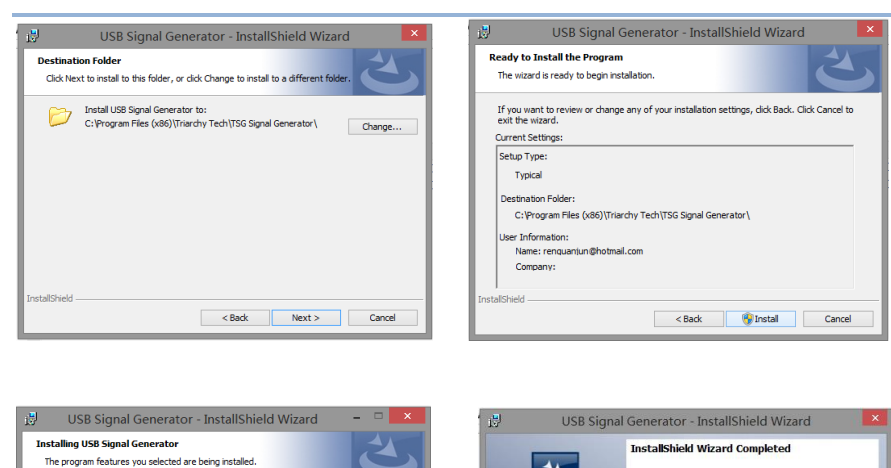

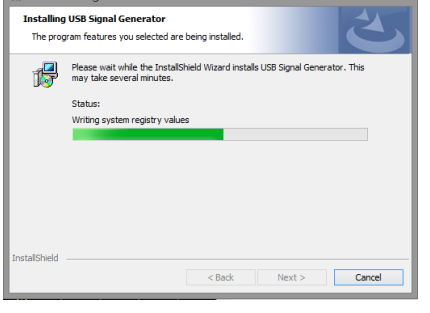

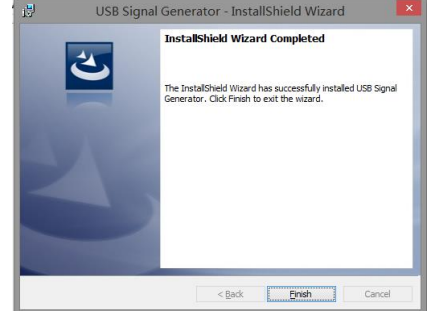

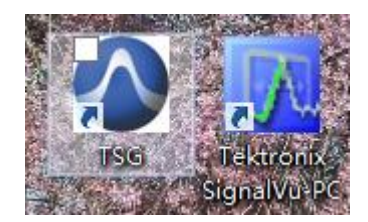

After installation, the program file will be installed at program file folder. C:\Program Files (x86)\Triarchy Tech\USB Vector Signal Generator The application data will be generated at Document folder: C:\Users\Username\Documents\Triarchy Tech\TSG Signal Generator

Customer need to check the application data at document folder.

Calibration folder stores the calibration file. There multiple calibration files in the folder. You can generate new calibration file and stored in same folder.

Hardcopy folder: stores the image file which generated by hardcopy key.

Hopping folder: stores the hopping files.

IQ Modulation folder: stores all the modulation file.

Setting folder: save file, preset, and specific setting are stored in it, then using load key to resumed the previous setting.

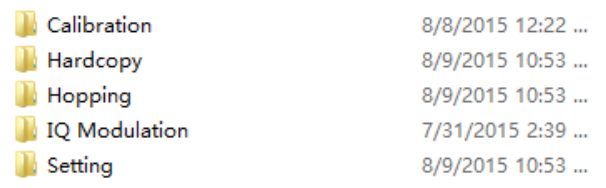

You can add more files into document folder, so that more modulation signal can be generated.

## 2.2 Uninstall PC Application

Uninstall TSG ICON, click it to uninstall.

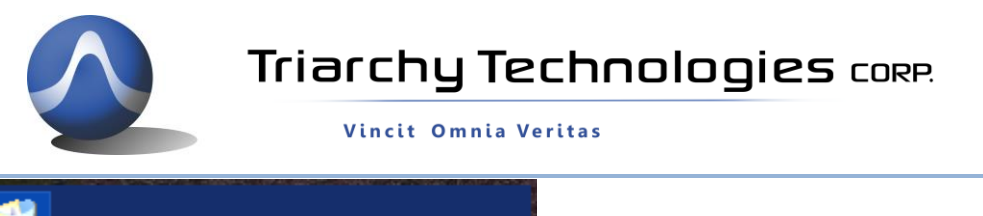

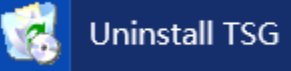

You also can use control panel to uninstall the TSG program.

## 2.3 First Working Example

During the first time using VSG6G1 product: turn off the TSG PC application first, then connect VSG6G1 to PC via USB cable, PC will install the USB device hardware configuration.

Then open the TSG PC application, the USB connection area will show the device model, S/N and connection status.

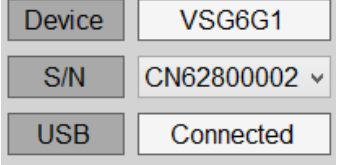

Connect device output to Spectrum analyzer. Then click RF of  $\mathbb{R}^{\text{RF OFF}}$ , RF output will be on. **RF ON** Spectrum analyzer will shows the signal waveform: Trace 1 Show +Peak Normal Clear  $0.0$ MR: -0.1<mark>6 dBm</mark><br>1 GHz  $-20.0$  $-40.0$  $-60.0$ Mwm  $-80.0$ ₩ſ  $-100.0$ © CF: 1.00000 GHz Span: 5.00 MHz

## 2.4 TSG Utility keys setting

**Preset** 

When clicking the Preset key, the second function key will be shown:

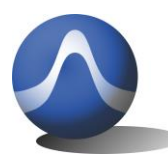

Vincit Omnia Veritas

Preset Preset1 Preset<sub>2</sub> Preset<sub>3</sub> Preset<sub>4</sub> Preset<sub>5</sub> Preset<sub>6</sub> Last\_setting<br>
OFF

Last setting key select to ON, when TSG program turn on or USB device plug off and on, all system setting will go to last setting.

Last setting key select to OFF, when TSG program turn on or USB device plug off and on, all system setting will go to preset 1 status.

Preset x ( $x=1^{\infty}$ ) can be clicked, then system setting will go into the preset x status.

Preset x can be setup at **Load Save** key

### **Local**

Reserve to Remote function.

### **Hardcopy**

Click hard copy, the image of setting will be save at document folder:

### **System**

When clicking the System key, the second function key will shown:

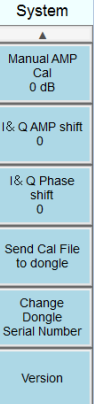

### **Manual AMP Cal:**

The value can be input, when output terminal attach the attenuator or cable path loss.

### **I&Q AMP shift** and **I&Q Phase shift**:

This function is used for compensation of I&Q error in RF path to improve the EVM performance. Application note will discuss this item in more detail.

### **Send Cal File to Dongle**:

Three calibration file can be selected in the calibration folder.

ofst.dat

ofst\_10.dat

ofst zero.dat

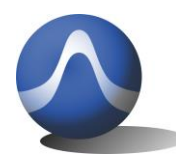

ofst.dat is calibration file. It is the default setup in the dongle, if you want setup another calibration, you need to setup this calibration file again to resume the calibration condition.

ofst.\_zero.dat is un calibration, open this file. The output level will be maximum, such as you can get 15dBm output at 1GHz

ofst\_10.dat is calibration with 10dB level decrease. EVM performance can be improved when using this file.

### **Change the dongle series number:**

It need passwords to change the series number. This function is reserved for manufacture use. **Version:**

Show the current TSG version number

### **Load Save:**

`When clicking the System key, the second function key will shown:

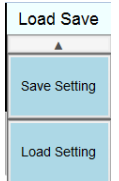

### **Save Setting:**

To save the current setting status into file, it can be resume setting by **Load setting**.

If saving the file into preset folder, and name as Presetx mode.txt, the preset set can be updated by **save setting** key.

### **Load Setting:**

To recall the setting file by **Load setting**, the old setting status will be represent into current setting.

### **Flash ON/OFF**

This is selection key, when select **Flash ON,** all the command and setting will be stored at flash memory, when TSG program turn off, then device plug off PC and plug on 5V power adapter, the device will be working on the previous setting. So that Device can standalone work without PC, when select **Flash off,**  all the command and setting will stored at RAM, it is normal working mode, please select Flash off, if you don't want to work as standalone mode.

### **RF ON/OFF**

This is selection key, the Preset 1 will set this key to RF OFF, after you connect RF output terminal with UUT, then you can set this key to RF ON. Please note, don't turn on the RF output when RF output terminal is open.

## **3 Operations**

### 3.1 CW Signal Output

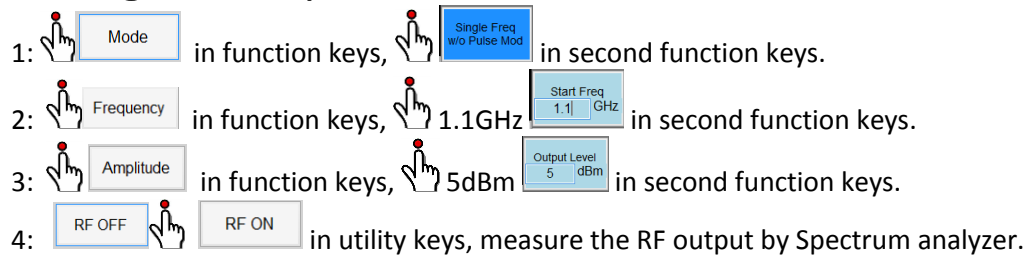

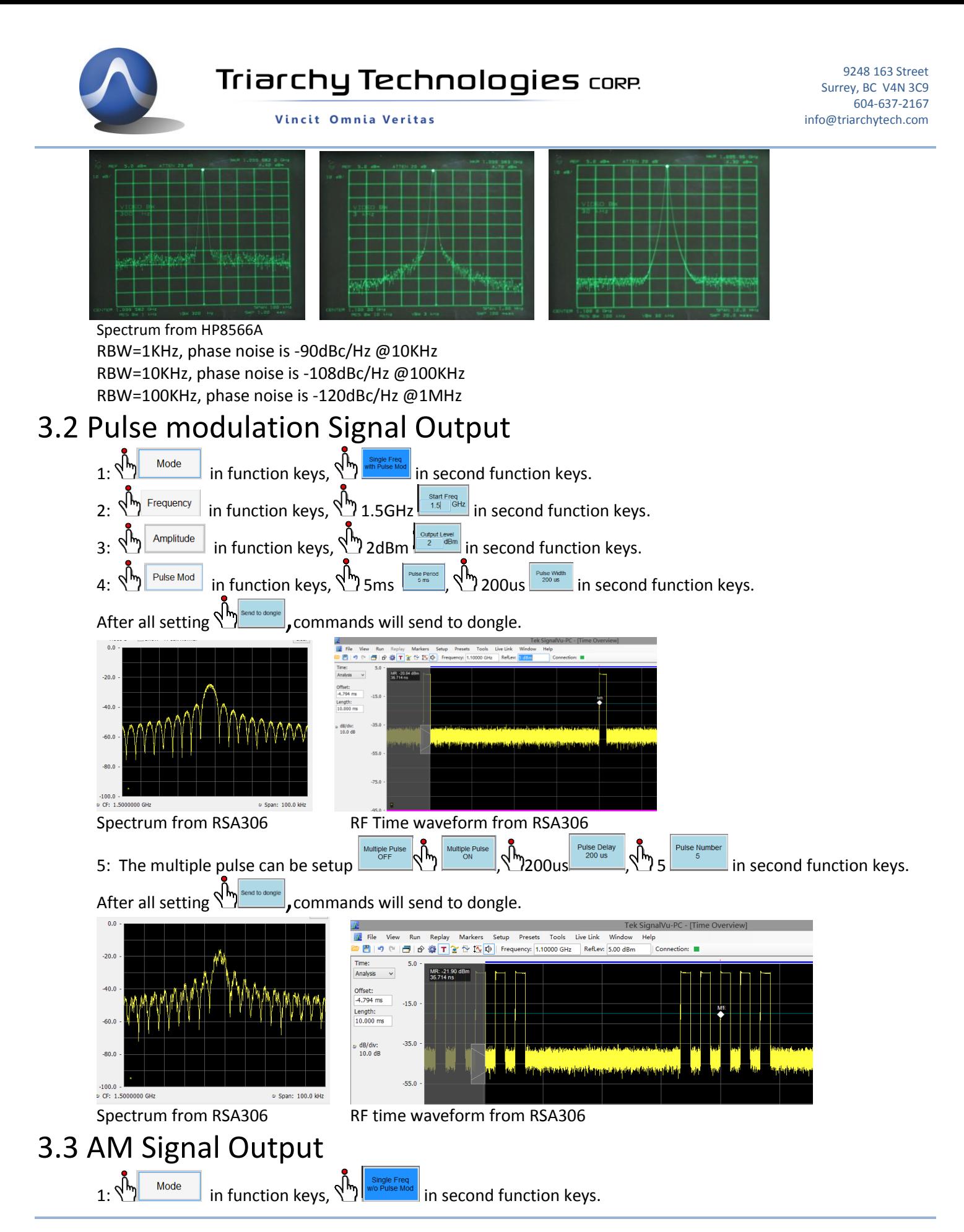

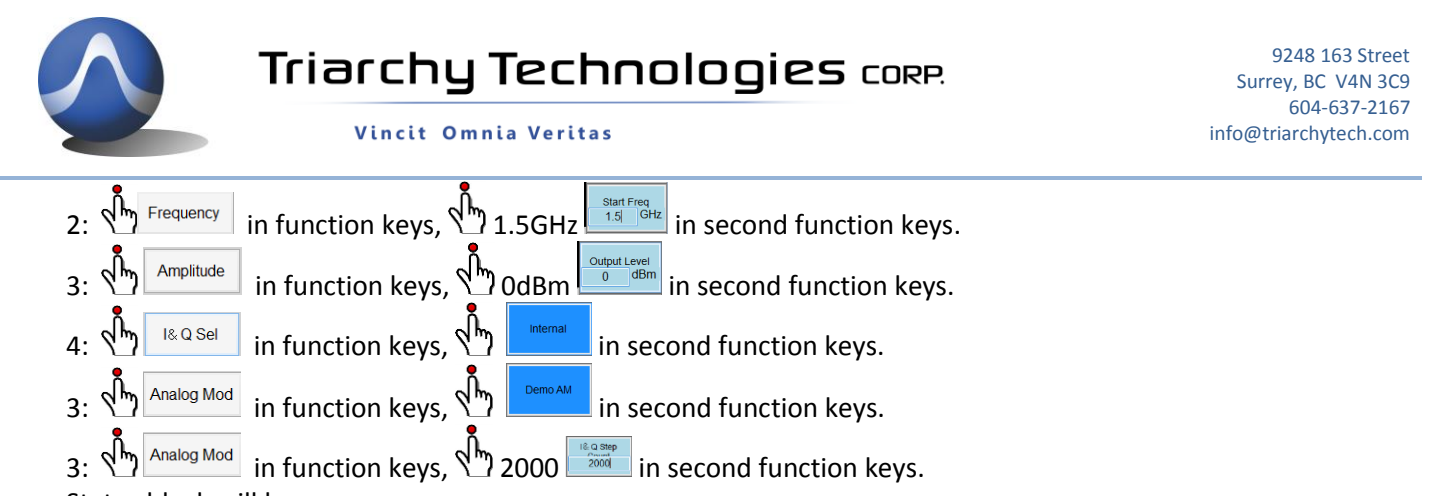

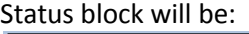

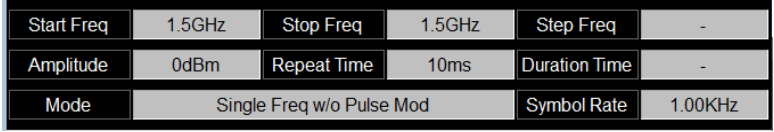

AM modulation frequency will be 1KHz, modulation index is 90%, changing I&Q step count will change AM modulation frequency

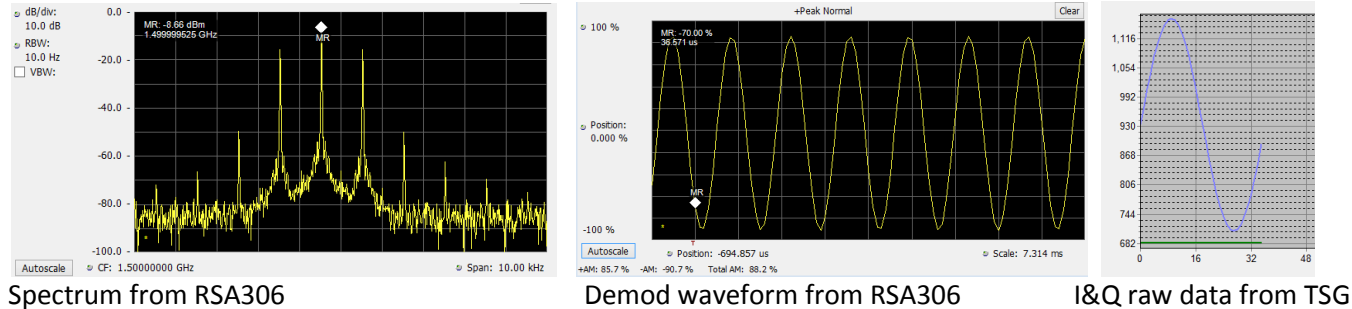

## 3.4 FM Signal Output

Mode

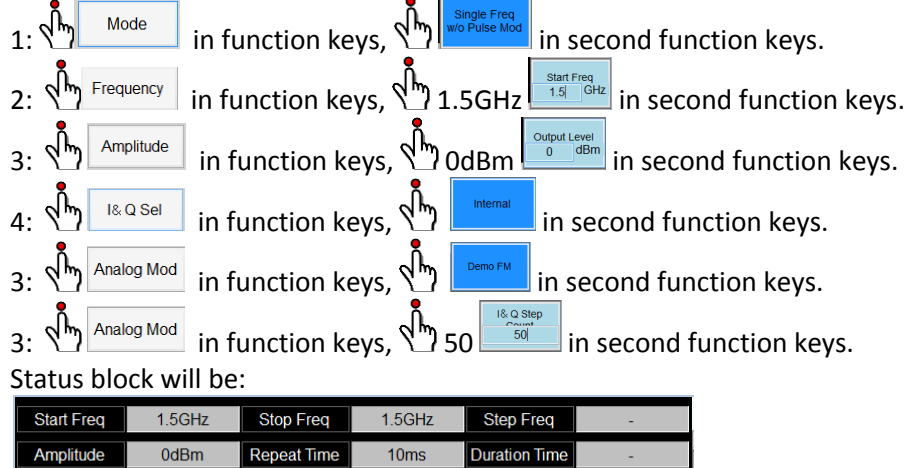

Single Freq w/o Pulse Mod

Symbol Rate

FM modulation frequency will be 2KHz, modulation index is 20, the deviation frequency will be +/-40KHz, changing I&Q step count will change FM modulation frequency

 $2.00KHz$ 

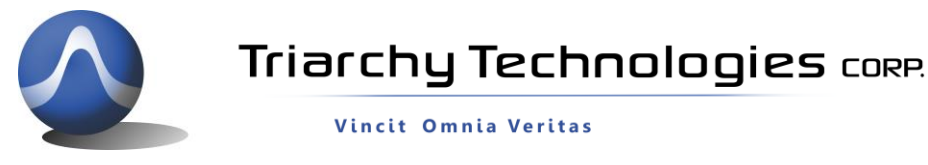

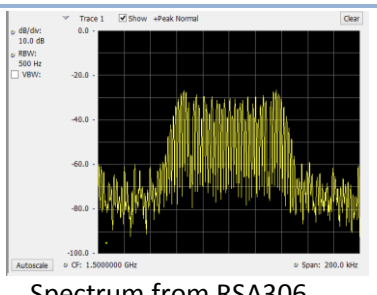

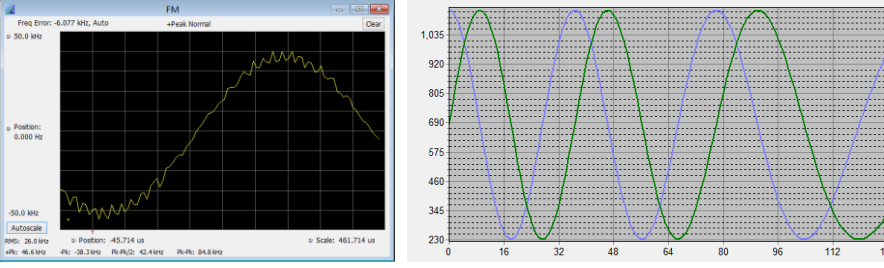

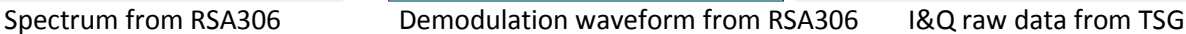

## 3.5 Frequency shift

Analog modulation is using I&Q raw data file, AM/FM/PM modulation index can be changed by using this raw data file, signal modulation repeat frequency can depended on the I&Q step count and I&Q data amount. It also can generate a lot of modulation signal by defining the raw data file.

Following example is narrow band RF noise signal. I&Q will be random noise data, I&Q clock will be 2MHz, so that 2MHz bandwidth noise will at 1GHz.

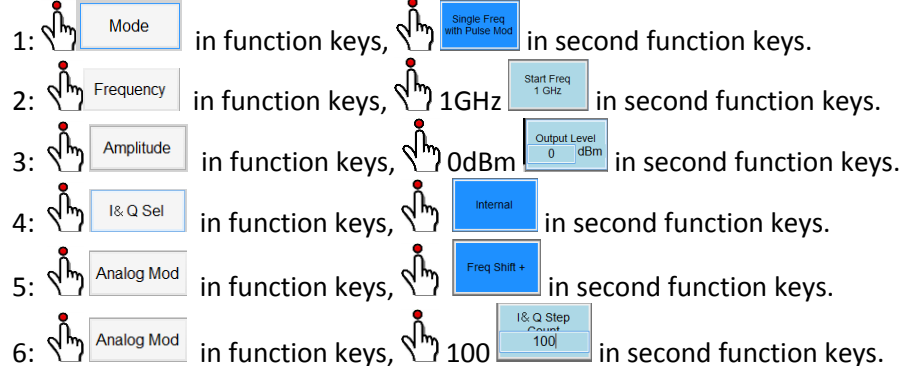

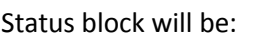

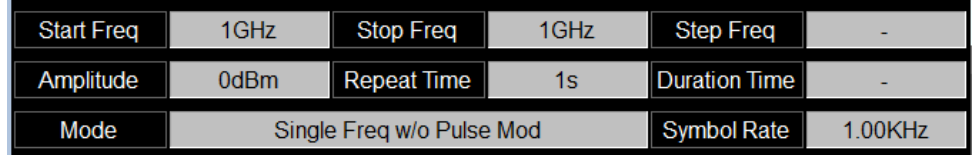

Frequency shift at 1GHz.

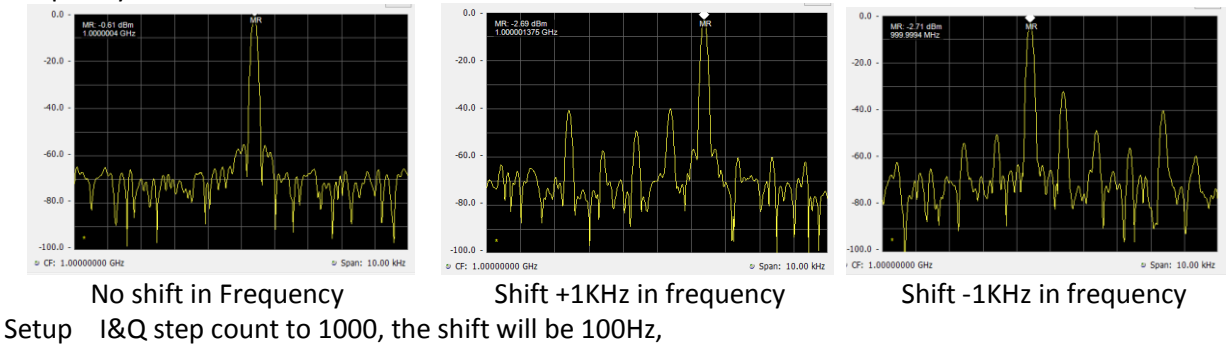

I&Q step count to 10000, the shift will be 10Hz,

## 3.6 Analog Modulation with I&Q raw data file

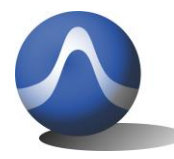

Vincit Omnia Veritas

Analog modulation is using I&Q raw data file, AM/FM/PM modulation index can be changed by using this raw data file, signal modulation repeat frequency can depended on the I&Q step count and I&Q data amount. It can also generate a lot of modulation signal by defining the raw data file.

Following example is narrow band RF noise signal. I&Q will be rand noise data, I&Q clock will be 2MHz, so that 2MHz bandwidth noise will be at 1GHz.

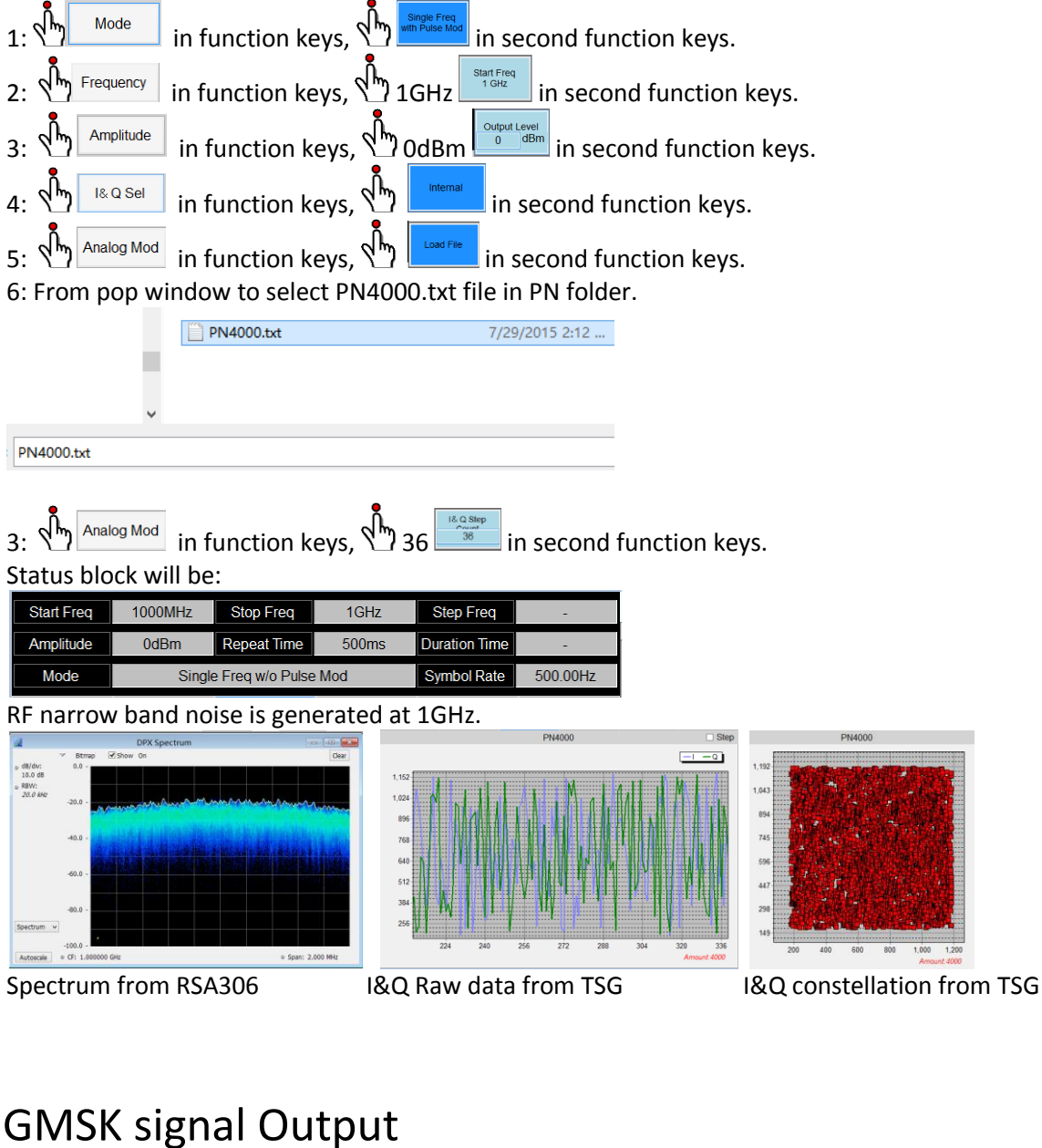

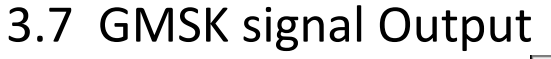

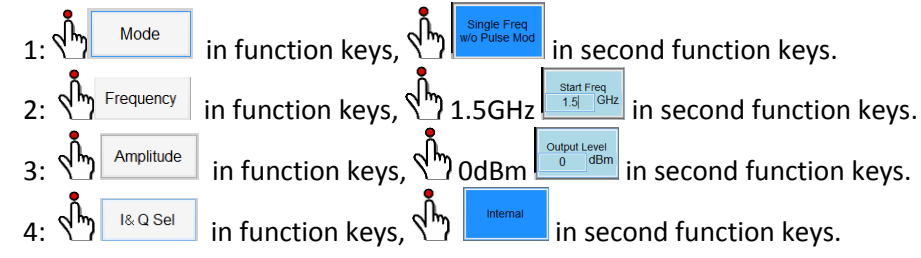

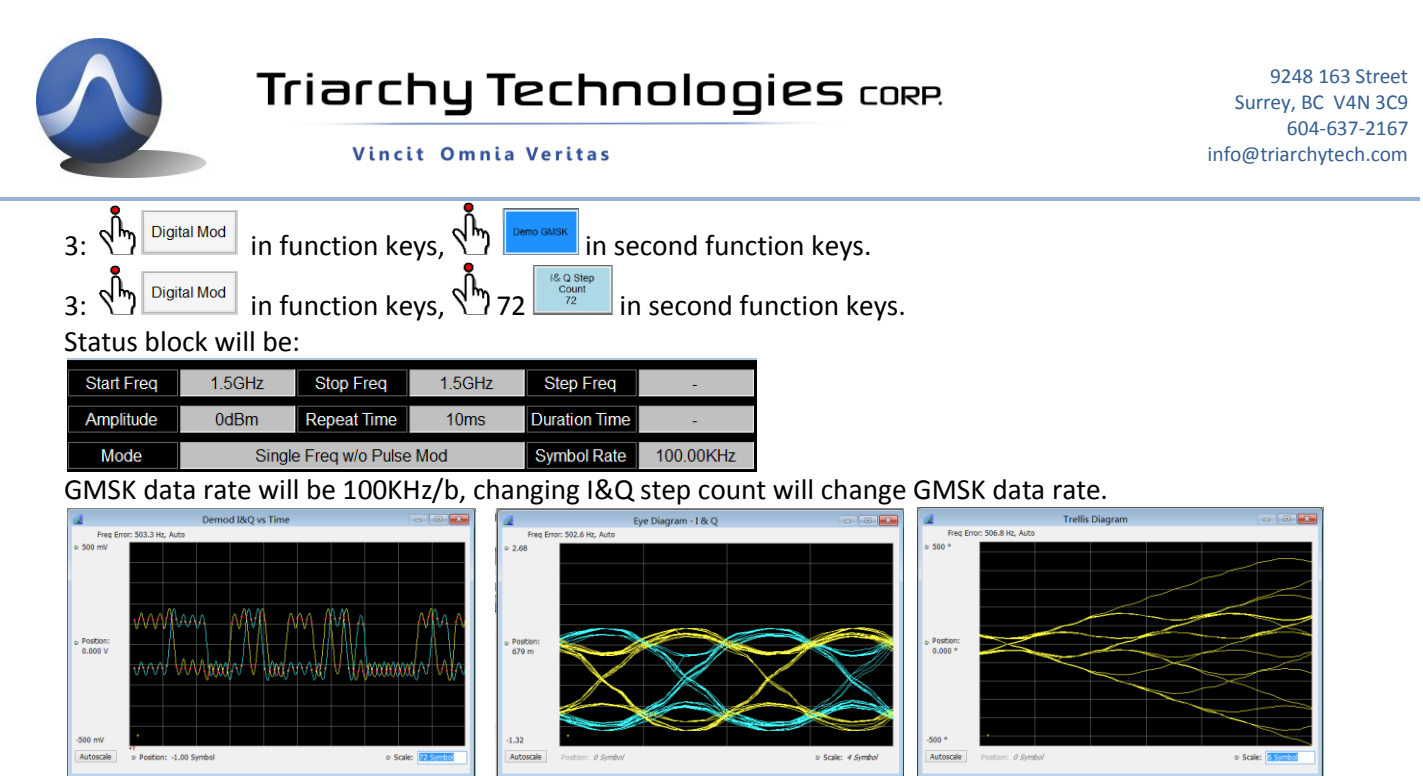

Demod I&Q vs Time from RSA306 Eye Diagram from RSA306 Trellis Diagram from RSA306

- 
- 

## 3.8 FSK signal Output

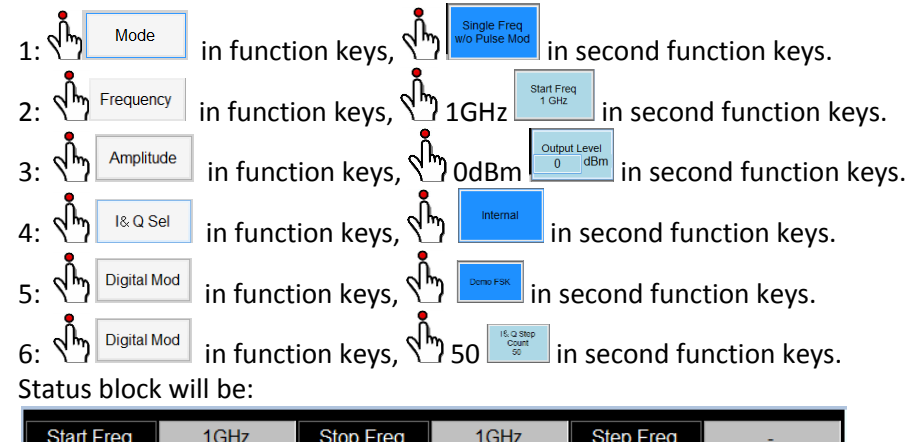

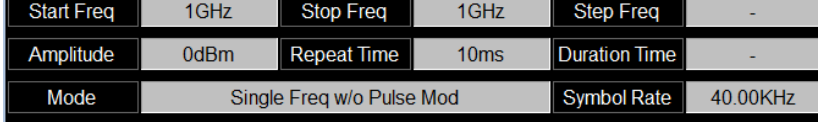

FSK data rate will be 40KHz/b, changing I&Q step count will change FSK data rate.

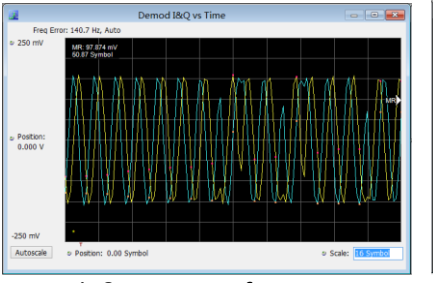

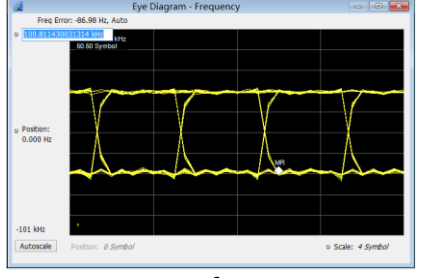

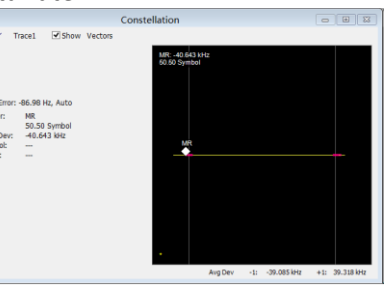

Demod I&Q vs Time from RSA306 Eye Diagram from RSA306 Constellation Diagram from RSA306

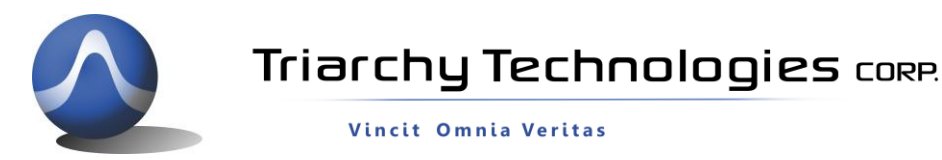

## 3.9 Digital Modulation with I&Q Engine

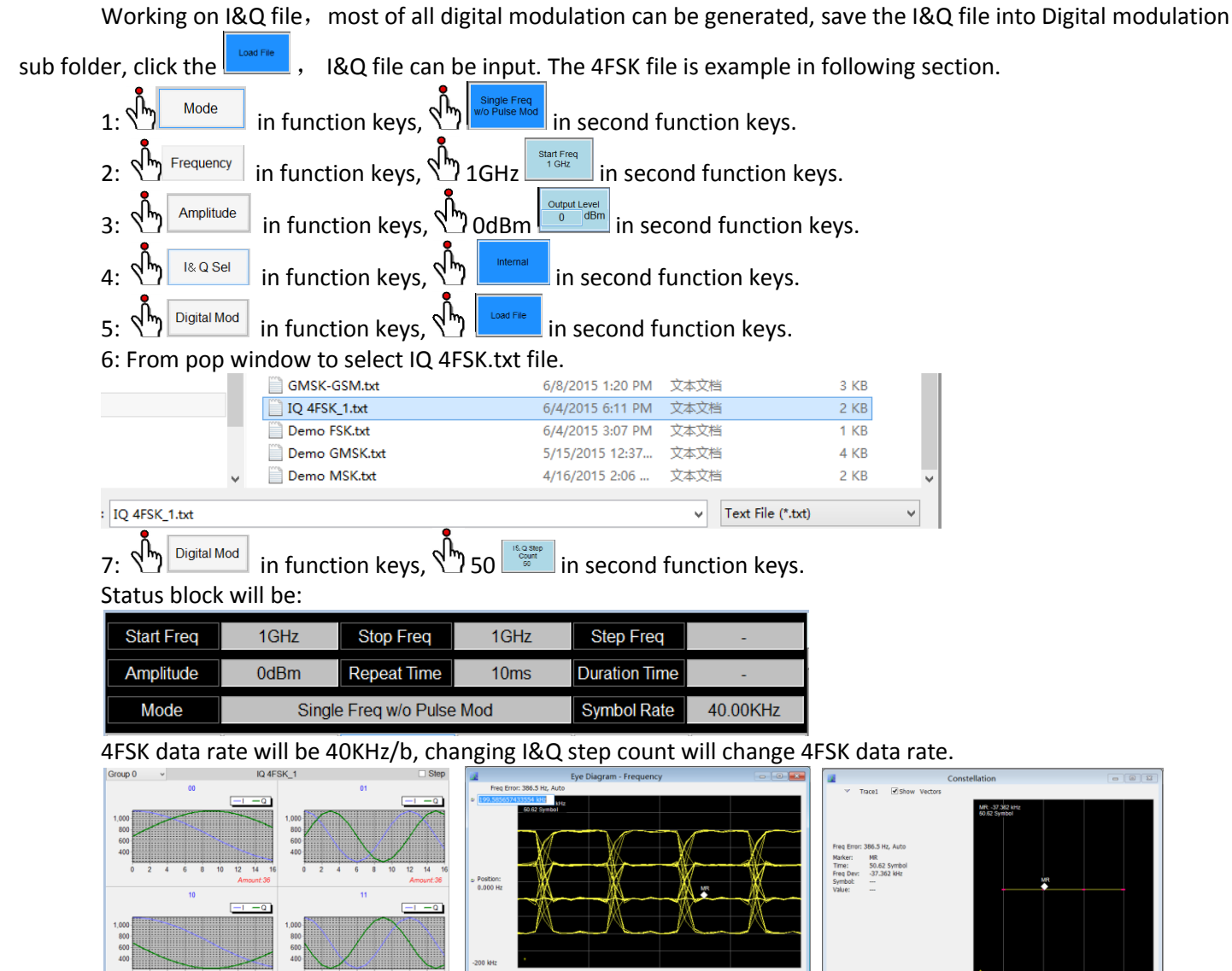

I&Q pattern from TSG Eye Diagram from RSA306 Constellation Diagram from RSA306

## 3.10 QPSK Signal output

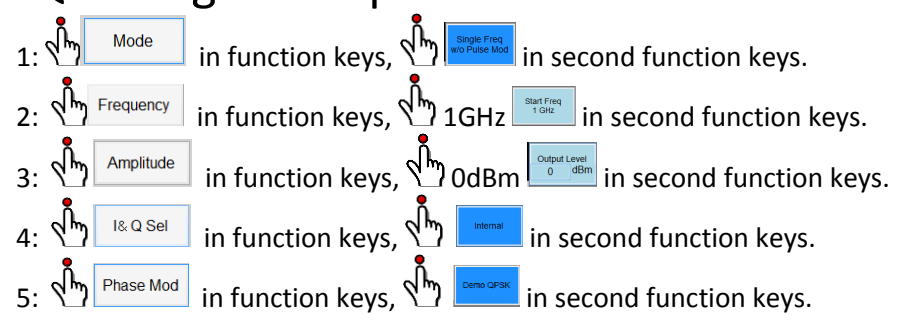

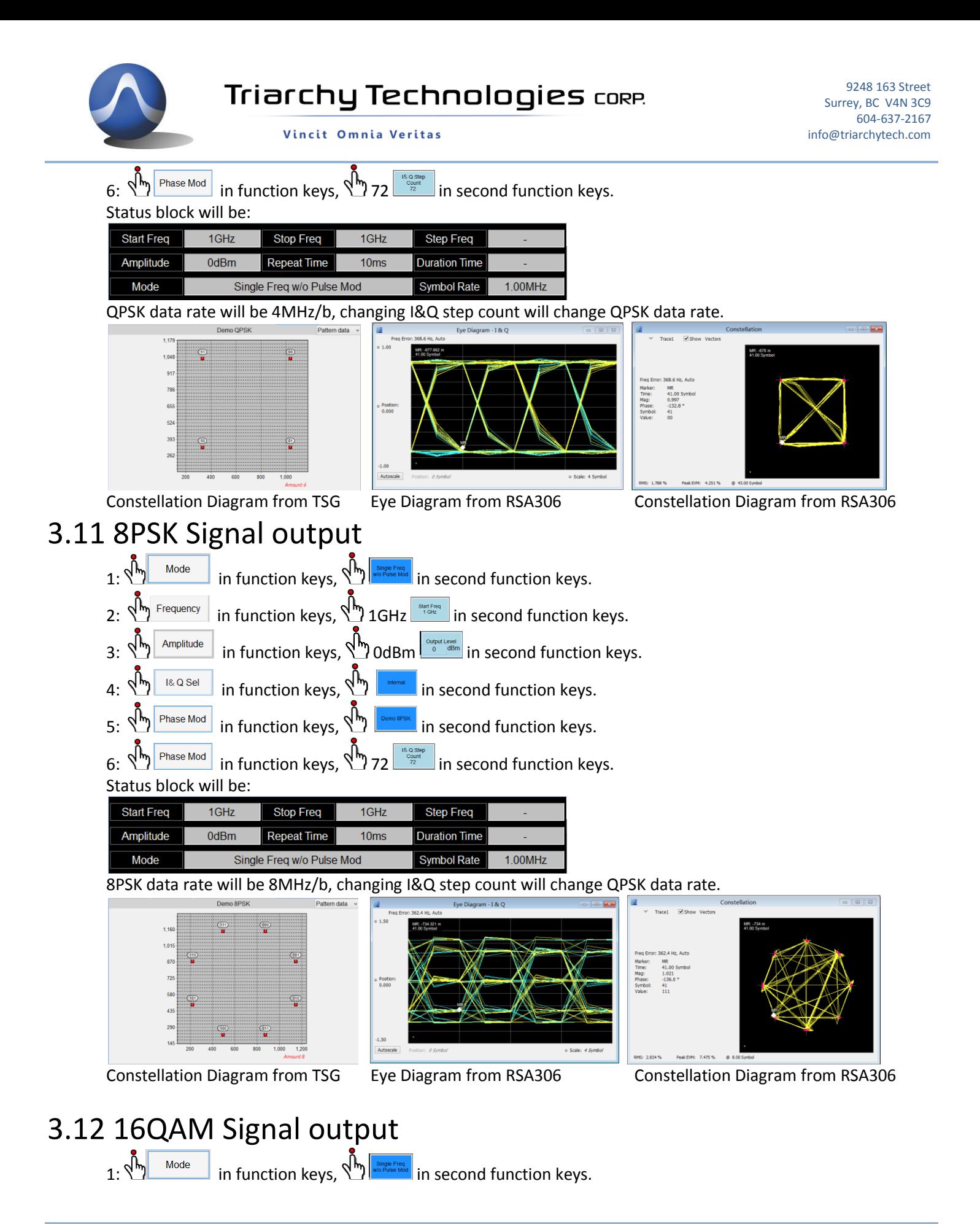

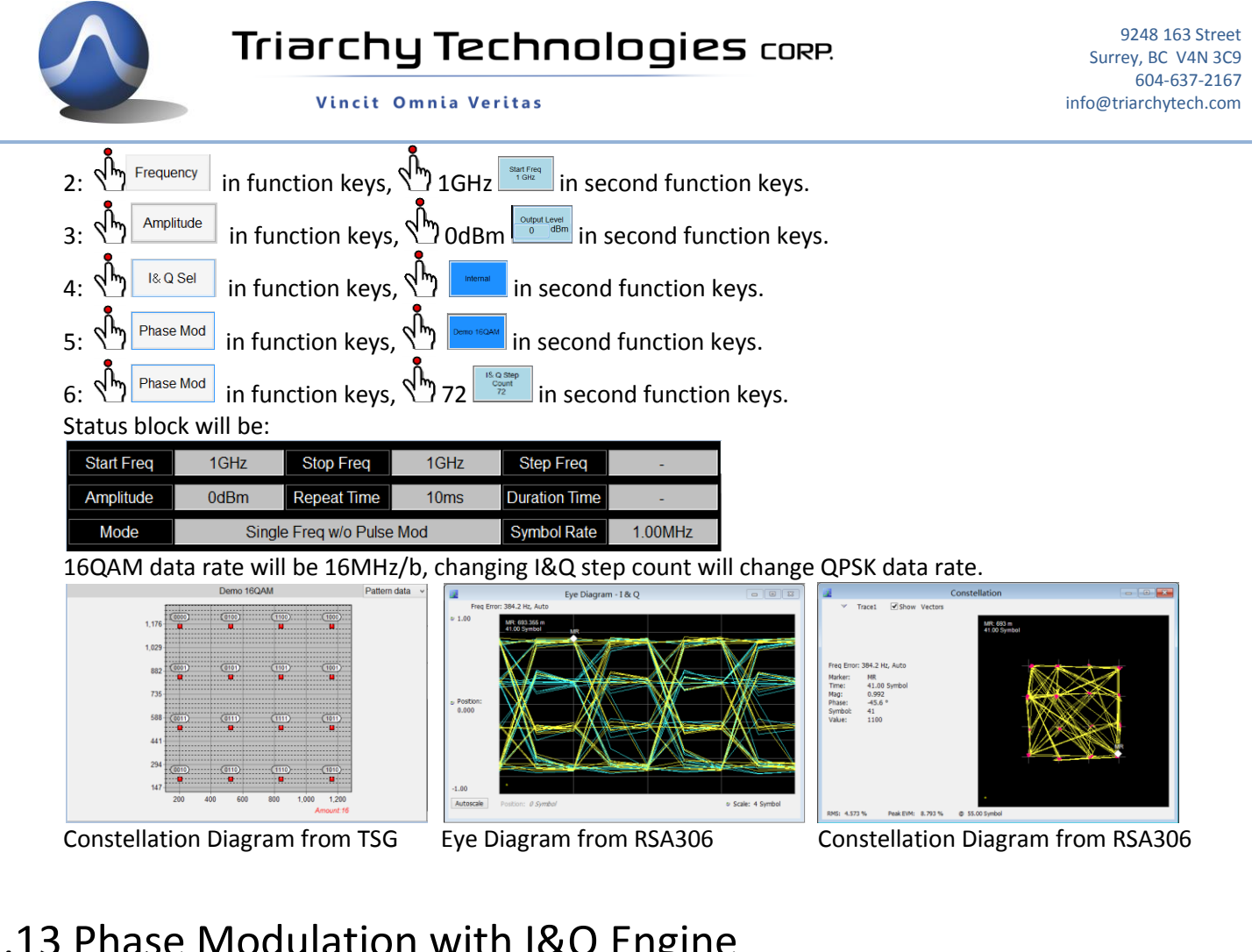

## 3.13 Phase Modulation with I&Q Engine

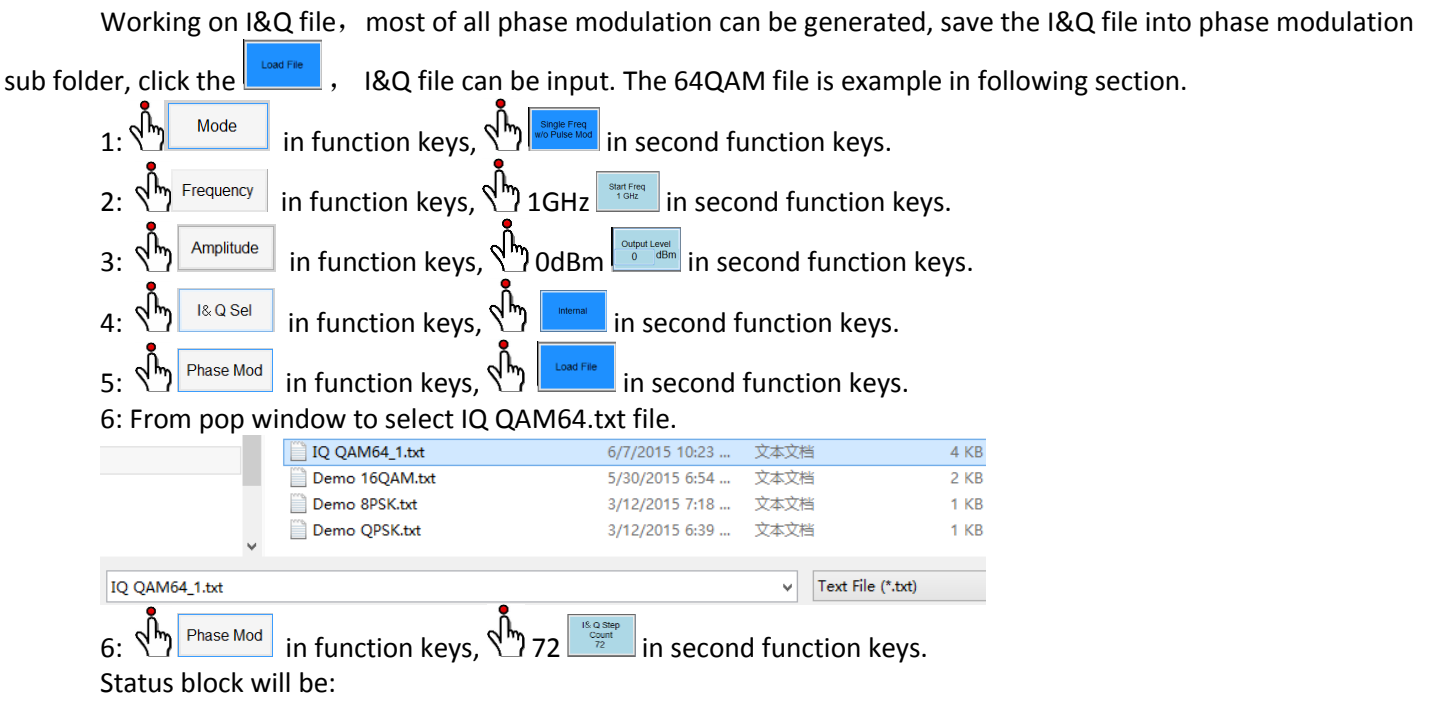

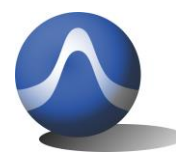

Vincit Omnia Veritas

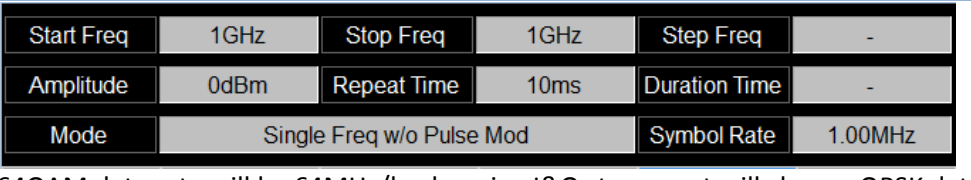

64QAM data rate will be 64MHz/b, changing I&Q step count will change QPSK data rate.

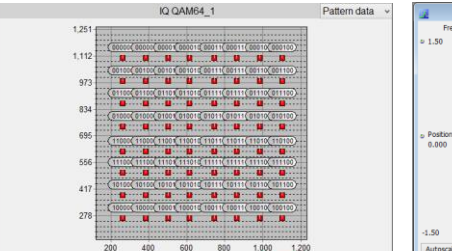

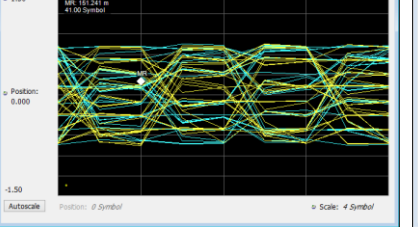

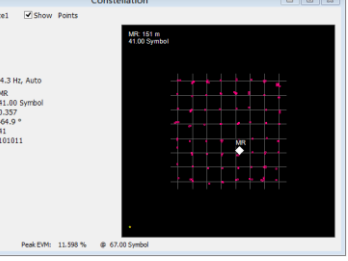

Constellation Diagram from TSG Eye Diagram from RSA306 Constellation Diagram from RSA306

## 3.14 Frequency Sweeping without Pulse Modulation

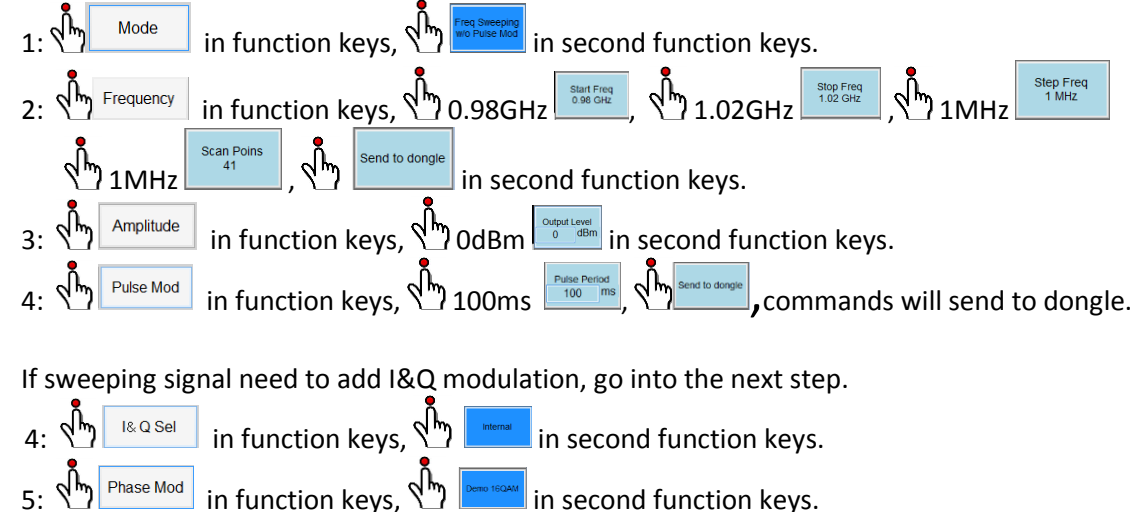

 $\frac{\text{Phase Mod}}{\text{line}}$  in function keys,  $\frac{\sum_{i=1}^{N} \sum_{i=1}^{N} \sum_{i=1}^{N} i}{n}$  in second function keys. Status block will be:

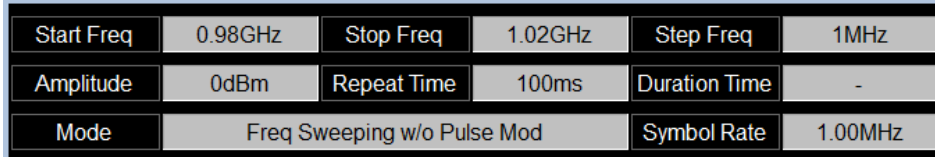

Following image will be shown the sweeping signal without Pulse modulation.

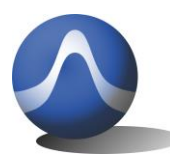

Vincit Omnia Veritas

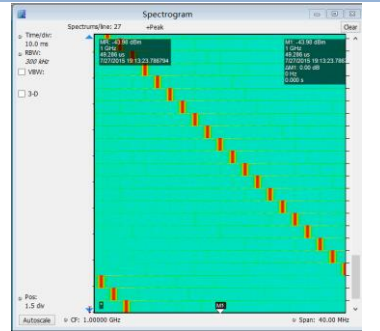

Sweeping signal without I@Q Mod Sweeping signal with I@Q Mod Sweeping timing from RSA306

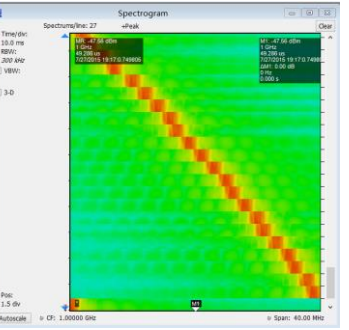

|                    | <b>Time Overview</b>       |                              |
|--------------------|----------------------------|------------------------------|
| Time:              | $0.0 -$<br><b>MARTINEZ</b> | <b>MI -0.64-69+</b>          |
| Analysis<br>$\sim$ | my little                  | 2002 567 hs<br>2001 10:00 cm |
| Offset:            |                            |                              |
| $-54.714$ us       |                            |                              |
| Length:            | $-20.0 -$                  |                              |
| 298.909 ms         |                            |                              |
| $_0$ dB/dw:        |                            |                              |
| to di              |                            |                              |
|                    | $-40.0 -$                  |                              |
|                    |                            |                              |
|                    |                            |                              |
|                    | $-60.0 -$                  |                              |
|                    |                            |                              |
|                    |                            |                              |
|                    | $-80.0 -$                  |                              |
|                    |                            |                              |
|                    |                            |                              |
|                    | F                          |                              |
|                    | $-100.0$<br>٠              |                              |
| Autoscale          | v Postton: -24.271 ms      | o Scale: 346,735 ms          |

## 3.15 Frequency Sweeping with Pulse Modulation

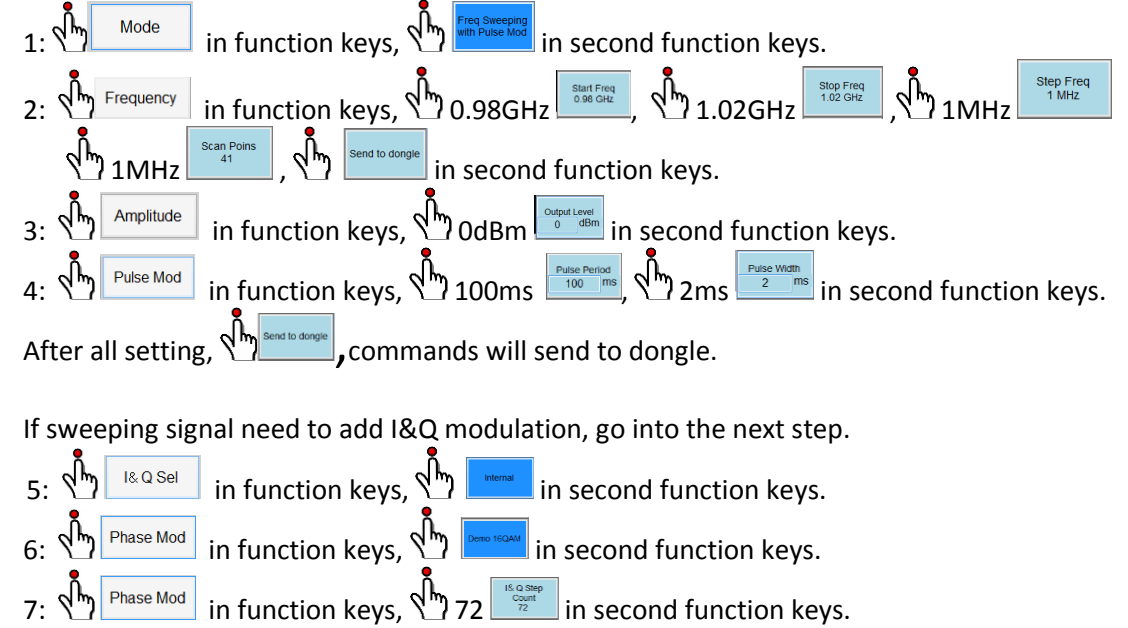

Status block will be:

| <b>Start Freg</b> | 0.98GHz                      | <b>Stop Freg</b>   | 102GHz            | <b>Step Freg</b>   | 1MHz    |
|-------------------|------------------------------|--------------------|-------------------|--------------------|---------|
| Amplitude         | 0dBm                         | <b>Repeat Time</b> | 100 <sub>ms</sub> | Duration Time      | 2ms     |
| Mode              | Freg Sweeping with Pulse Mod |                    |                   | <b>Symbol Rate</b> | 1 00MHz |

Following image will be shown the sweeping signal with Pulse modulation

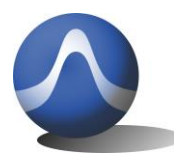

9248 163 Street Surrey, BC V4N 3C9 604-637-2167 info@triarchytech.com

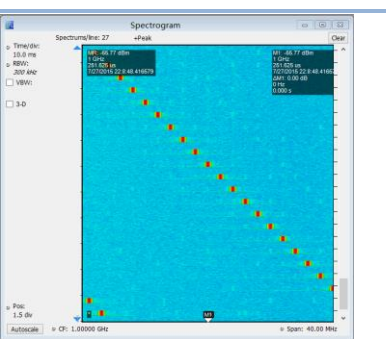

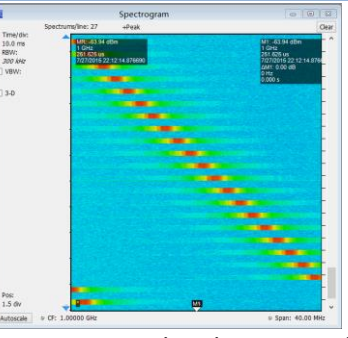

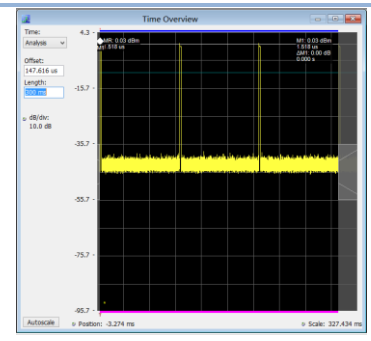

Sweeping signal without I@Q Mod Sweeping signal with I@Q Mod Sweeping timing from RSA306

## 3.16 Frequency hopping without Pulse Modulation

Vincit Omnia Veritas

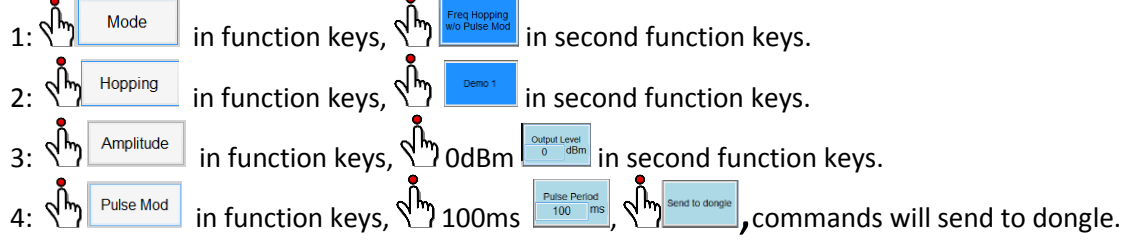

If sweeping signal need to add I&Q modulation, go into the next step.

- 4:  $\sqrt{\frac{h_{n}}{k}}$  is a set in function keys,  $\sqrt{\frac{h_{n}}{k}}$  in second function keys.
- $\frac{\text{Phase Mod}}{\text{in}}$  in function keys,  $\left\{\sum_{n=1}^{\infty}\frac{1}{n}\right\}$  in second function keys.

**Phase Mod** in function keys,  $\left\{\sum_{n=1}^{\infty}72\right\}$  in second function keys. Status block and hopping table will be:

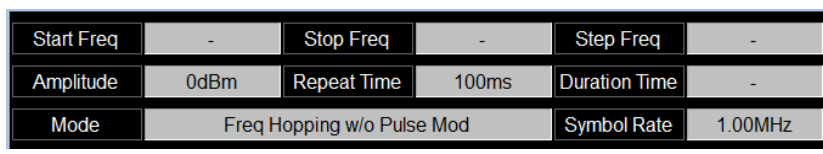

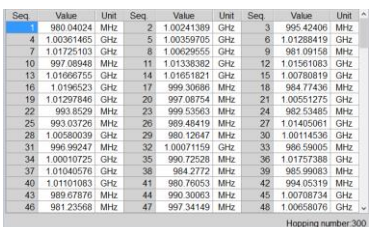

Following image will be shown the hopping signal without Pulse modulation

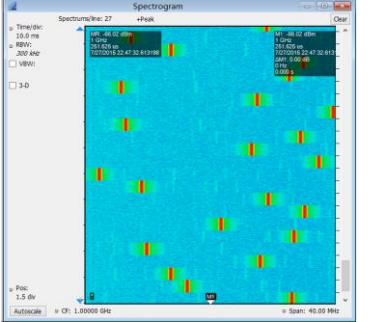

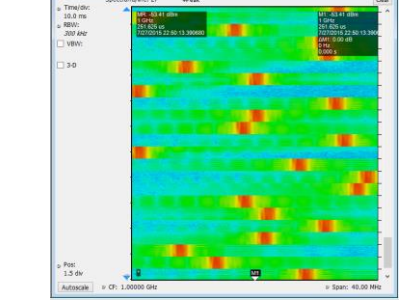

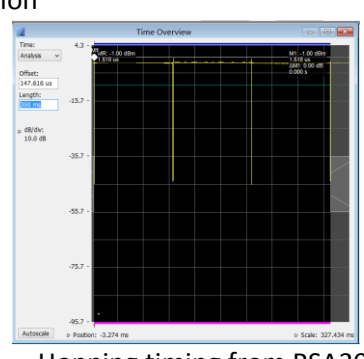

Hopping signal without I@Q Mod Hopping signal with I@Q Mod Hopping timing from RSA306

## 3.17 Frequency Hopping with Pulse Modulation

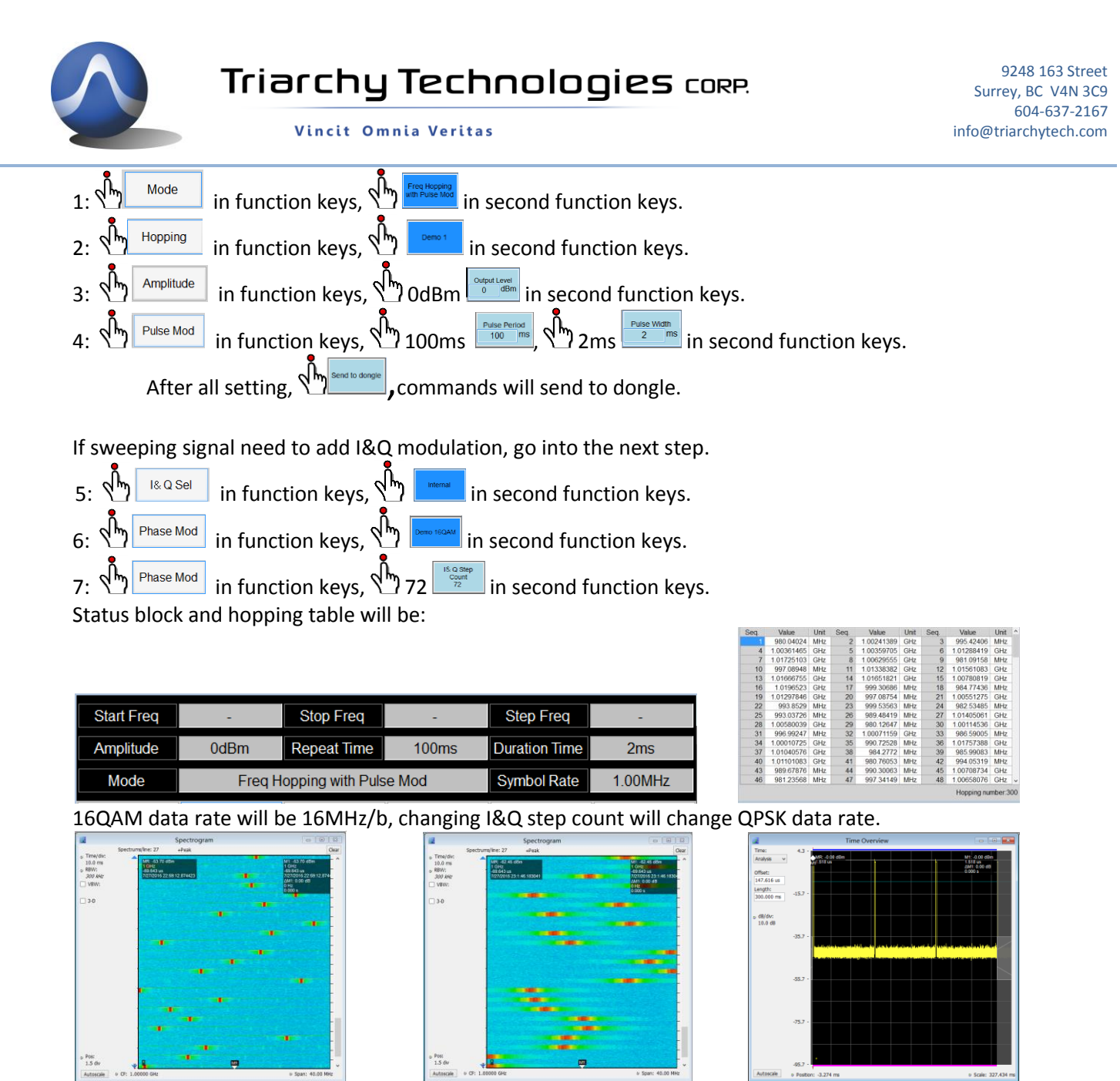

Hopping signal without I@Q Mod Hopping signal with I@Q Mod Hopping timing from RSA306

## 3.18 S11/S21 measurement with spectrum analyzer

The S11/S21 key is reserved for multi device measurement, it is not ready now. Such as working with RF power meter or spectrum analyzer. But it need to setup synchronize with spectrum analyzer when it is scanning.

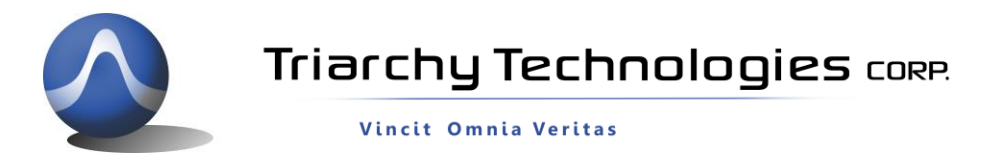

# 3.19 Example for GSM signal output<br> $1:\sqrt[n]{\frac{1}{N}\log\frac{S_{\text{av}}}{\log\frac{S_{\text{av}}}{\log N}}}\text{ in utility keys.}$

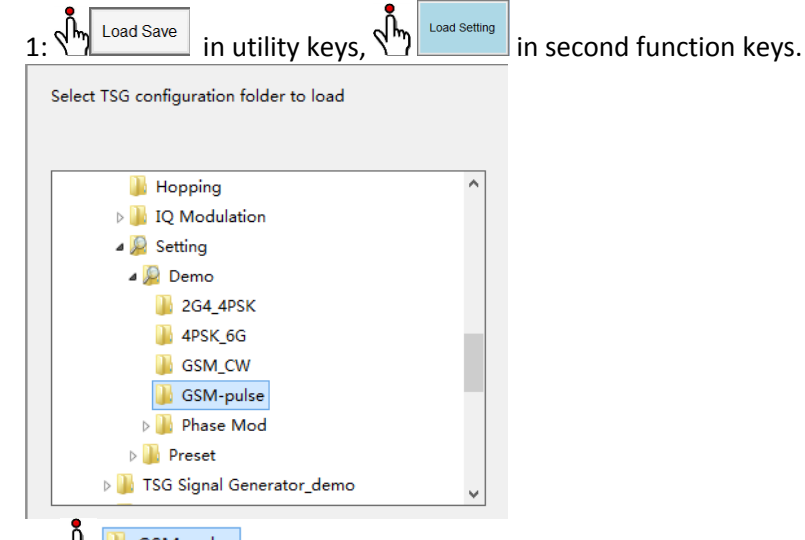

2:  $\sqrt{\frac{h_m}{h_m}}$  GSM-pulse in TSG configuration folder and open this file.

### Status block and hopping table will be:

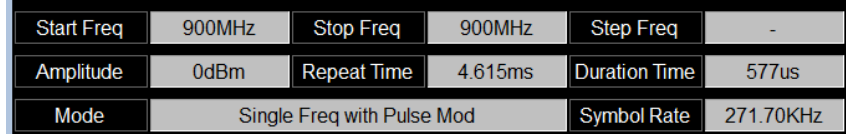

GSM data rate will be 271Kb with GMSK modulation, repeat time will be 4.6ms, duration time will be 577us.

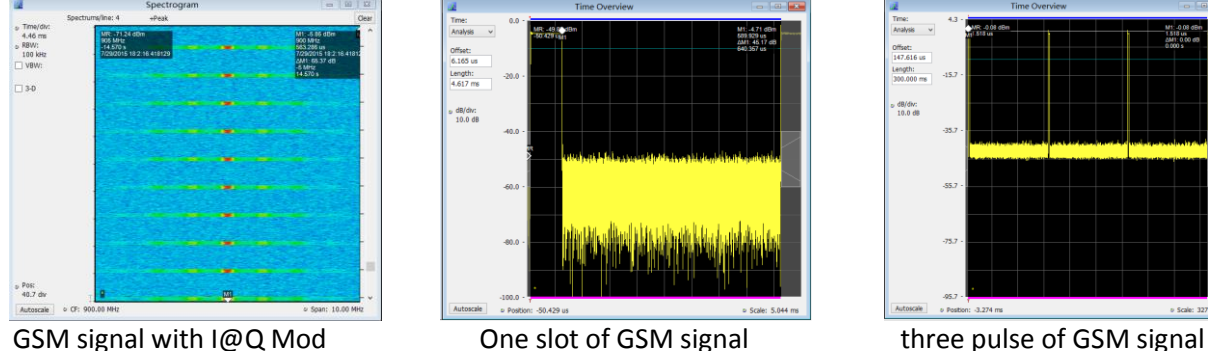

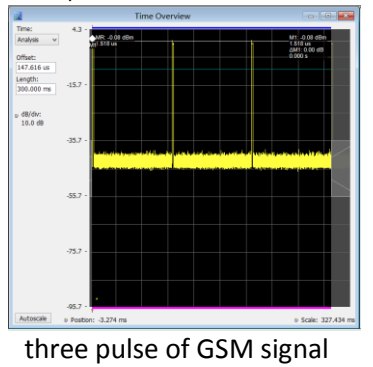

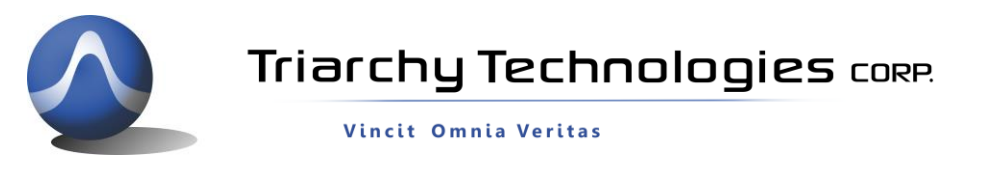

## 3.20 Pulse modulation signal output

The Pulse signal output port can generate pulse signal, when mode setup to xxx with pulse mod. The parameter of pulse

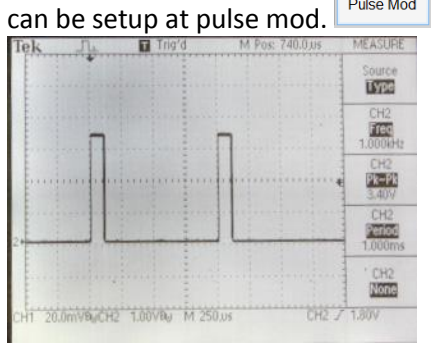

can be setup at pulse mod.  $\frac{p_{\text{ulse Mod}}}{p_{\text{blue}}}$ , following will be pulse signal output measured by scope.

## 3.21 SIN/Triangle/Spiral waveform signal output

VSG6G1/VSG2G1/TSG4G1 also can output low frequency signal, using I&Q raw data file, I&Q port can output any kind of low frequency signal, the demo setting will be sin waveform, triangle waveform, and spiral waveform, output waveform will be shown at following:

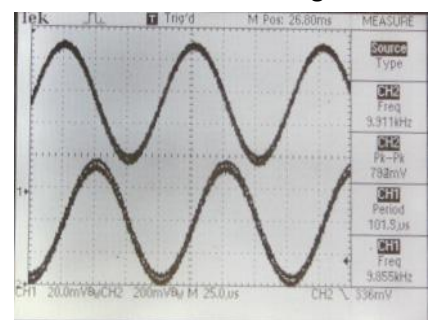

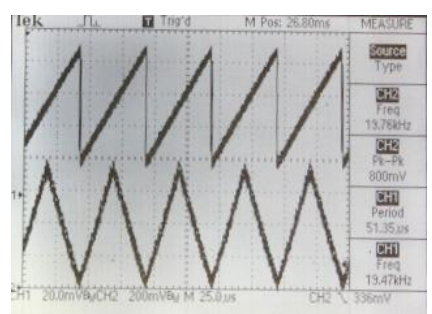

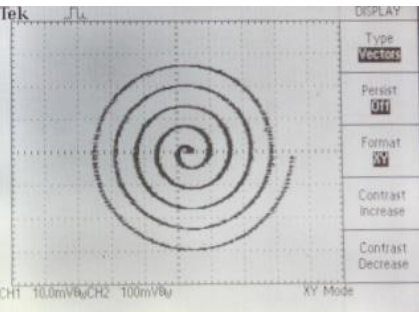

You can output a lot different waveform by define I&Q raw data file, it is more like arbitrary signal generator. The frequency can be setup I\*Q step count to fine turn. The total sampling length are also impact with output frequency.

The frequency=72MHz/(step count\*sampling length).

## 3.22 Clock selection

Internal clock reference will be 12MHz, and Main processor will be working at 72MHz, maximum the I&Q symbol rate will be 2.4MHz ( when I\*Q step count set at 30).

When clock select at internal, it is also the default setting, clock port will be output 12MHz reference clock.

When clock select at external, it needs to input 10MHz reference clock at clock port, the clock level need to be larger than 5dBm.

Internal clock reference will be 12MHz, and Main processor will be work at 72MHz, maximum the I&Q symbol rate will be 2.4MHz ( when I\*Q step count set at 30).

When clock select at internal, it is also default setting, clock port will output 12MHz reference clock.

When clock select at external, it need input 10MHz reference clock at clock port, the clock level need to be larger than 5dBm.

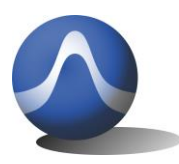

Vincit Omnia Veritas

## 3.23 I&Q Selection

I&Q port selection will have three choice:

1: None: it will turn off any I&Q modulation, only CW signal will be output.

2: Internal: internal I&Q waveform will connect to modulation IC.

3: External/Fast: External setup will need I&Q signal input from I&Q port, it can generate very fast modulation, the signal bandwidth can be setup to 500MHz. Fast setup will be reserved for high speed I&Q data generator option. It is an accessory of VSG6G1, it can generate up to 100MHz data rate modulation signal.

## 3.24 Hardcopy Operation

Click the hardcopy, the image of setup can be store within jpg file. File can be found at document folder.

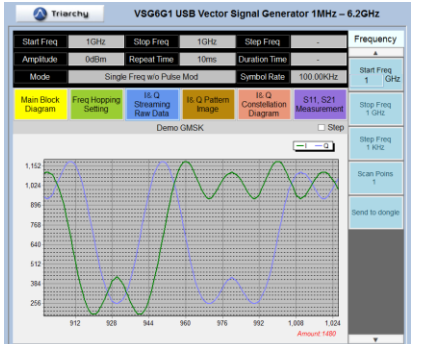

## **4 I&Q Engine**

## 4.1 I&Q Engine principle

What is I&Q engine?

I&Q engine is to generate I&Q raw data based on input data stream and modulation. I&Q raw data will send to DAC to generate I&Q waveform which will be needed for I&Q modulator.

So that data stream will be input, and I&Q raw data will be output conditional upon the type of modulation.

The block diagram of I&Q engine will be follow:

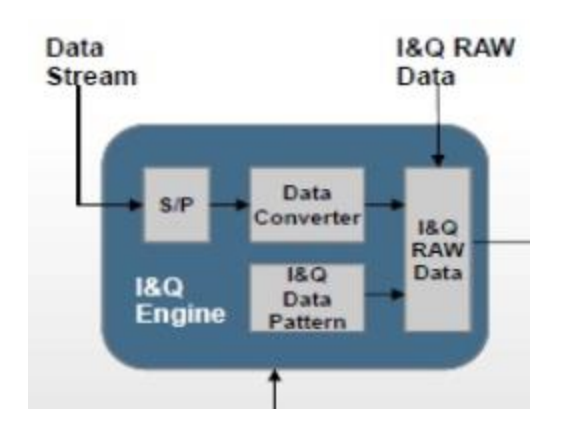

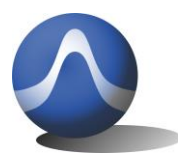

First, data stream will be go into S/P block, which is series to parallel section, most of modulation need this S/P section to setup I&Q mapping.

After S/P section, the parallel data may be need to do certain types of process, such as Gray code conversion, this section will be Data converter.

The parallel data will be mapping with I&Q data pattern to generate I&Q raw data. The mapping pattern is depend on the modulation, a lot of text book will discuss I&Q data pattern. Studying the data pattern can be generated a lot of different kind of modulation.

For example, 4FSK generator:

1: convert series data into 2 bits parallel data,

2: generate 4 I&Q pattern with 36 samples, which related to F1, F2, F3, F4.

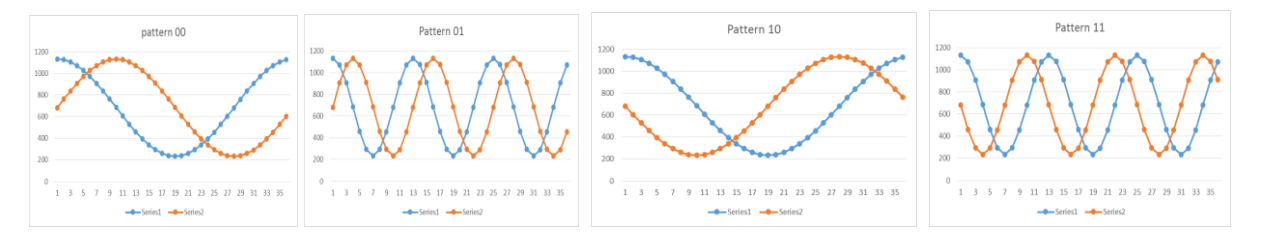

3: mapping the I&Q pattern based on the input data stream, then generate the raw I&Q data.

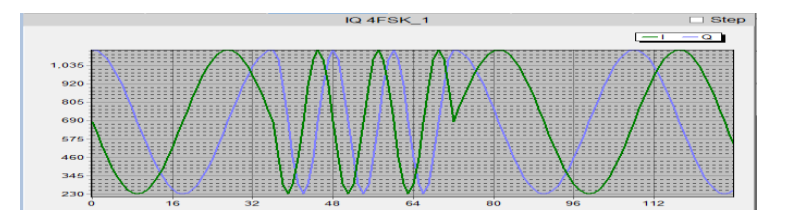

## 4.2 I&Q file configuration

There are two kind of I&Q file which can be used by TSG program:

1: I&Q raw data file, which is only two rows of I&Q raw data. I&Q raw data will sent to DAC to generate I&Q waveform. 2: Data stream file, which will input to I&Q engine to generate I&Q raw data file.

### 4.21 I&Q raw data file

I&Q raw data file format is very simple, only two row of data with comma in txt file, first data is Q data, second data is I data.

I&Q data will be DAC input, the DAC will be 12 bit with 3.3V range, and DAC setup range will be 0~1.1V, reference bias will be 0.55V.

So that DAC input range will be 0~1365 (4095/3), the reference bias of DAC will be 683. Following data shows the PM file and data waveform:

684,233 494,275

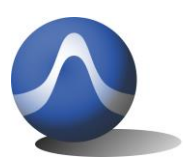

343,388

Vincit Omnia Veritas

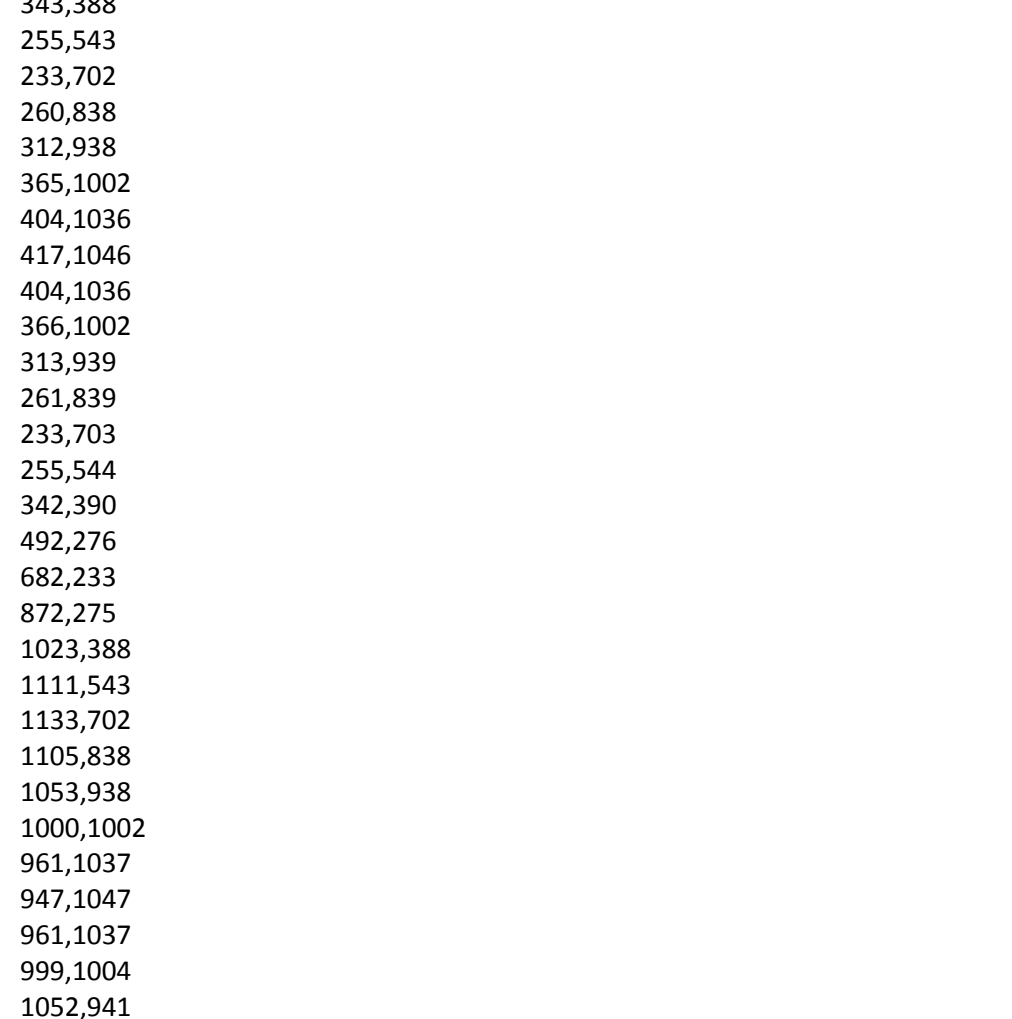

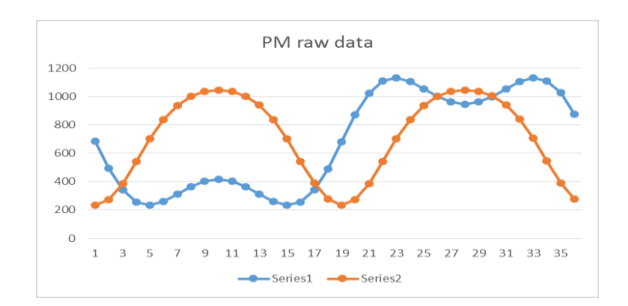

The modulation frequency will be 72MHz/(step count\*I&Q sample amount) If step count=200, and I&Q sample amount=36, modulation frequency will be 10MHz.

Any analog modulation and low frequency signal can be generated by I&Q raw data file. Define the I&Q raw data by math formula. you can generate any kind of waveform, the working method of I&Q raw data file is same as Arbitrary Signal Generator, it have two channels to generate signal.

I&Q raw data will also can be generated by I&Q engine with or without I&Q channel shift.

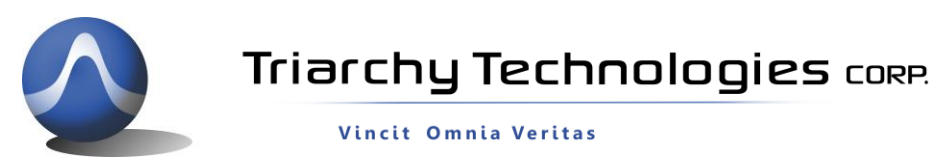

Click the system in the utility keys, you will find I&Q AMP shift and I&Q Phase shift in the second function keys.

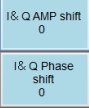

The default value for shift is 0. If you use default value, I&Q raw data file generated from I&Q engine will be not shift. For example, input data stream file of  $\Box$ Demo 16QAM.txt state of  $\Box$  into the I&Q engine, output will be raw data file 8/17/2015 3:17 ... The constellation image will be: Demo 16QAM\_rawdata.txt

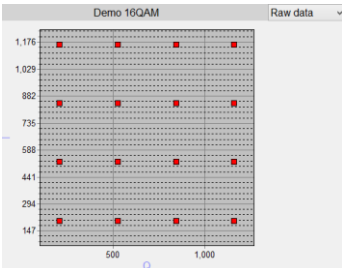

If change I&Q AMP shift to 5 and I&Q Phase shift to 10, output will be raw data file  $\Box$  Demo 16QAM\_rawdata\_A5\_P10.txt 8/17/2015 3:17 ... . The **constellation image will be:**<br> **Renti** Demp 160AM

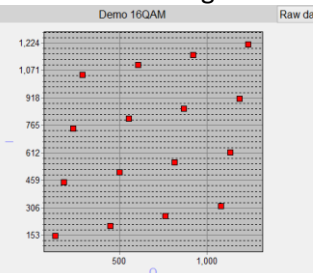

The I&Q amp and phase shift will be used for compensation of I&Q unbalance. When VSG6G1 is working on the band 2, I&Q channel will generate unbalance due to the Mixer stage. You have to use function of I&Q amp and phase shift to improve the EVM parameter.

I&Q AMP shift will be amplitude shift of I&Q channel with unit in percentage. I&Q Phase shift will be phase shift of I&Q channel with unit in degree.

## 4.22 Data stream file

Data stream file will be include input data, I&Q pattern and some settings.

When you open the data stream file, you will find four section:

- 1: Data input
- 2: S/P setting
- 3: converter setting
- 4: I&Q pattern data

the file format will be shown at following:

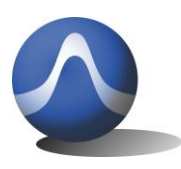

Vincit Omnia Veritas

### **Data input:**

One parameter (M), one data stream will be setup in following format: Binary\_IN, M, binary data stream M is one bit, it is FSK mode. M=1, it is MSK/GMSK , modulation index is 0.5 M=2~15, it will be FSK/GFSK mode, modulation index is 0.5\*M Total I&Q buffer will be 4Kb, so that the Maximum length of data will be 4Kb/M When binary data will total length of binary input. P will be parallel length of modulation.

### **S/P setting:**

Two parameter (X,Y) will be setup in following format: S/P\_mode,X,Y Y will be length of parallel data in bit. X will be setup S/P mode. X=1, Bypass mode, for all kind of binary modulation such as FSK, PSK and ASK. X=2, Group mode, series to parallel conversion with group mode. If input data is : 1100101011101000, Y=4, date in parallel will be 1100 1010 1110 1000

> I,Q data in parallel will be: 1100 1010 1110

> > 1000

X=3, interleave mode, series to parallel conversion with interleave mode. If input data is : 1100101011101000,

Y=4, date in parallel will be 1(11) 1(21) 0(31) 0(41) 1(12) 0 (22) 1(32) 0(42) 1(13) 1(23) 1(33) 0(43)

1(14) 0(24)0(34) 0(44)

I,Q data in parallel will be: 1111

1010

0110

0000

X=4, MSK mode. It is special setup for MSK, GMSK, FSK, GFSK, OQPSK, SFSK..

### **Converter setting:**

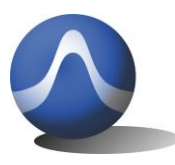

Vincit Omnia Veritas

One parameter (**Z**) will be setup in following format: Code convertor, **Z** Z will be setup converter mode.

Z=1, Bypass mode, it means converter will do nothing, just pass through.

Z=2, Gray code mode, do gray code calculation: **G(N) = (B(n)/2) [XOR](http://zh.wikipedia.org/wiki/XOR) B(n)** 

Z=3, GMSK filter, if you want to generate GMSK modulation, select it.

### **I&Q pattern data:**

The I&Q pattern data format will be:

PatternI\_number,dataI1, dataI2, dataI3, dataI4, dataI5, dataI6, dataI7, dataI8, dataI9, dataI10

PatternQ\_number,dataQ1, dataQ2, dataQ3, dataQ4, dataQ5, dataQ6, dataQ7, dataQ8, dataQ9, dataQ10will

Number length will be parameter X, parallel data length. If X=4, total I&Q pattern will be 16 set.

DataIn and DataQn, will be pattern data, n will be pattern amount in length.

I&Q pattern will be defined by modulation, analyze the modulation, then you can get I&Q pattern.

The following will be partial of I&Q pattern:

PatternI\_00000,683,762,838,910,977,1037,1088,1129,1159,1177

PatternQ\_00000,1183,1177,1158,1128,1087,1036,977,910,837,761

PatternI\_00001,183,189,208,238,279,330,390,457,529,606

PatternQ\_00001,684,762,838,911,977,1037,1088,1129,1159,1177

PatternI\_00010,682,604,527,455,388,329,278,237,207,189

PatternQ\_00010,183,189,208,238,279,330,390,456,529,605

PatternI\_00011,1183,1177,1158,1128,1087,1036,976,909,836,760

PatternQ\_00011,681,603,527,455,388,328,278,237,207,189